Тренинговый Центр Анфисы Бреус "Вдохновение"

Пошаговые инструкции по управлению и ведению блога на WordPress

# Урок №36

Тема: Плагин Polldaddy Polls & Ratings для создания опросов-голосования и рейтинга для блога WordPress **Вопросы**

- Установка плагина Polldaddy
- Соединение плагина с аккаунтом Polldaddy
- Настройки раздела Polls
- Создание опроса-голосования
- Вставка опроса-голосования в статью (3 варианта)
- Вставка опроса в вижет
- Перевод английских слов на русский
- Результаты опроса-голосования
- Shortcode для опросов-исследование и опросов-викторин
- Викторина

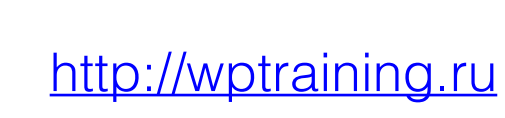

**ГРЕНИНГОВЫЙ** 

**ПОШАГОВЫ** 

## **Установка плагина Polldaddy Polls & Ratings**

1. Зайти в админку блога под своим логином и паролем

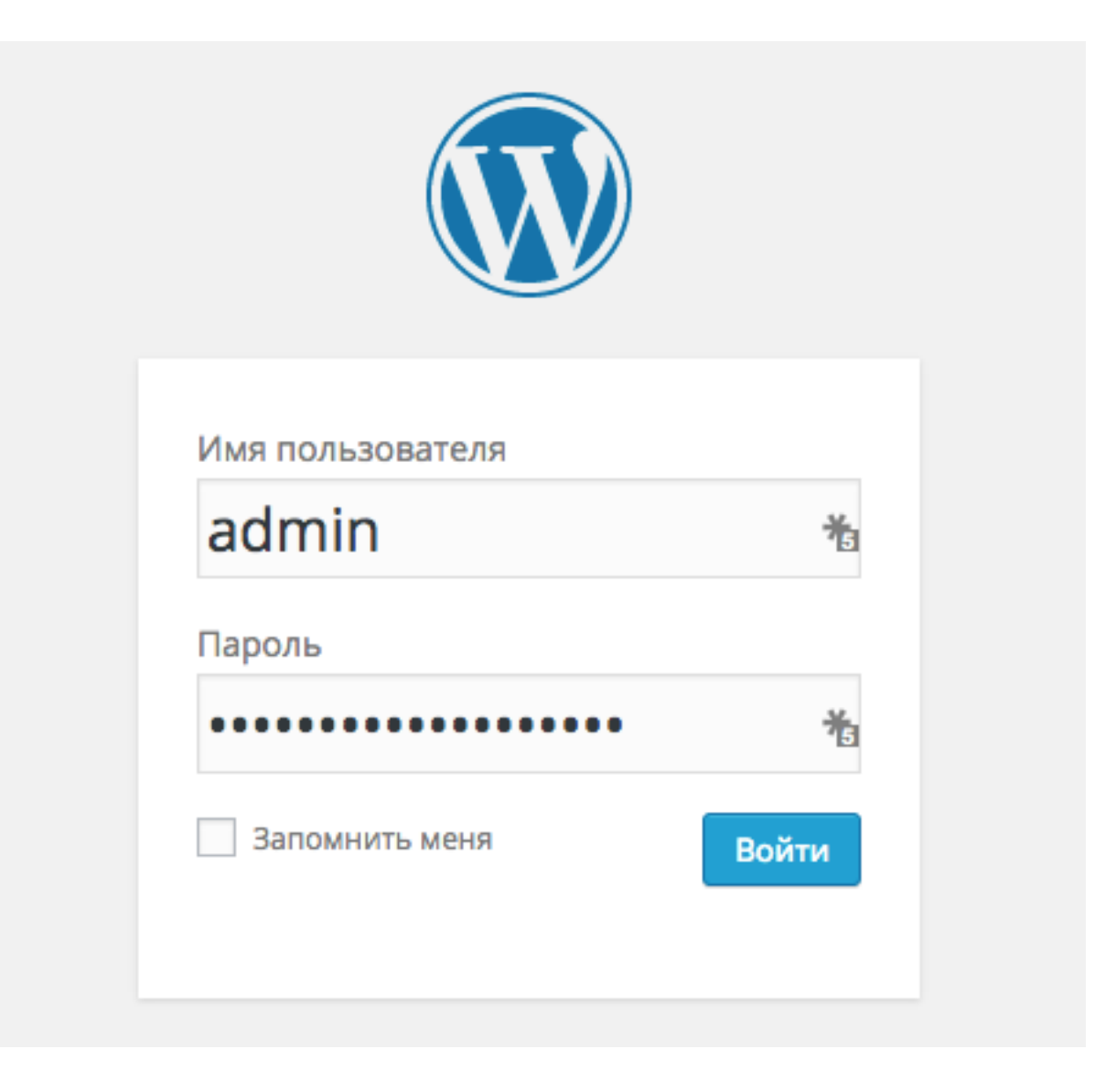

- 1. Перейти в раздел **Плагины** -> **Добавить новый**
- 2. В поле поиска напечатать название плагина «**Polldaddy Polls & Ratings**» и нажать **Enter** на клавиатуре
- 3. В списке найденных плагинов выбрать плагин **Polldaddy Polls & Ratings** автор: **Automattic**, Inc
- 4. Нажать на кнопку «**Установить**»

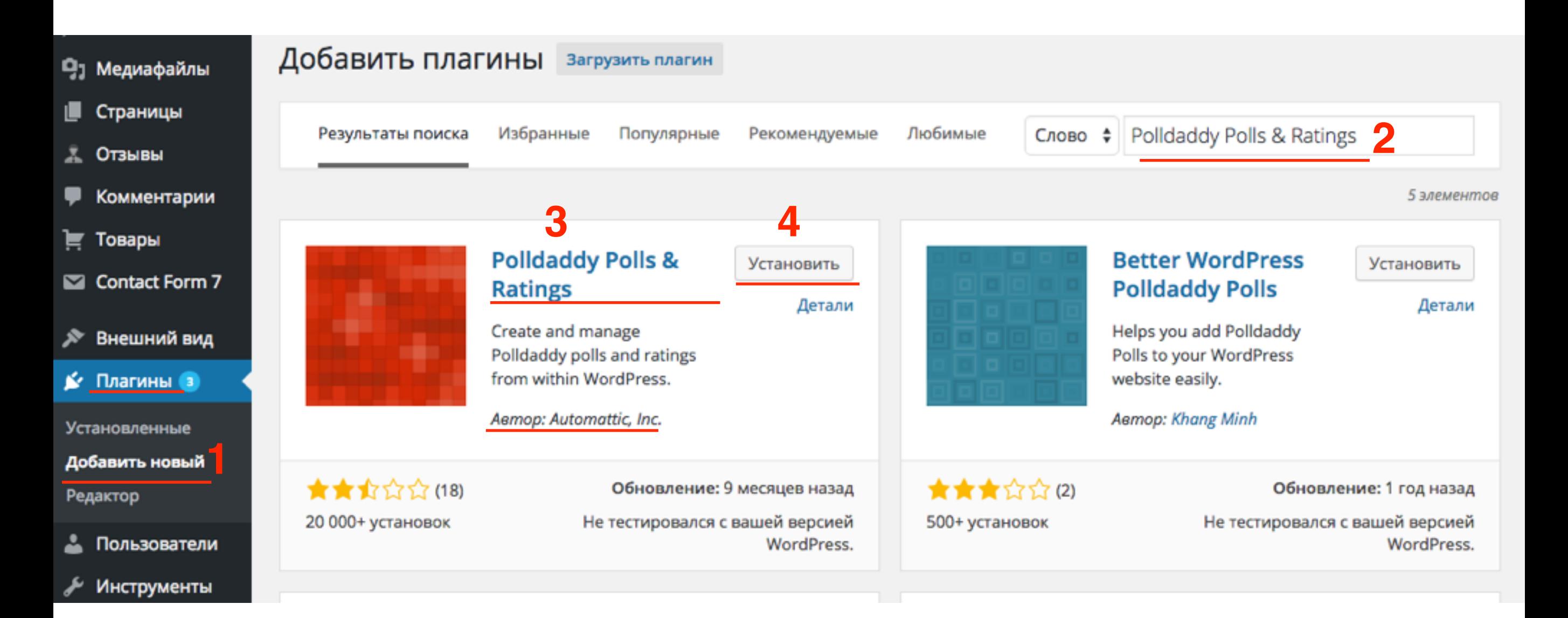

# ШАГЗ

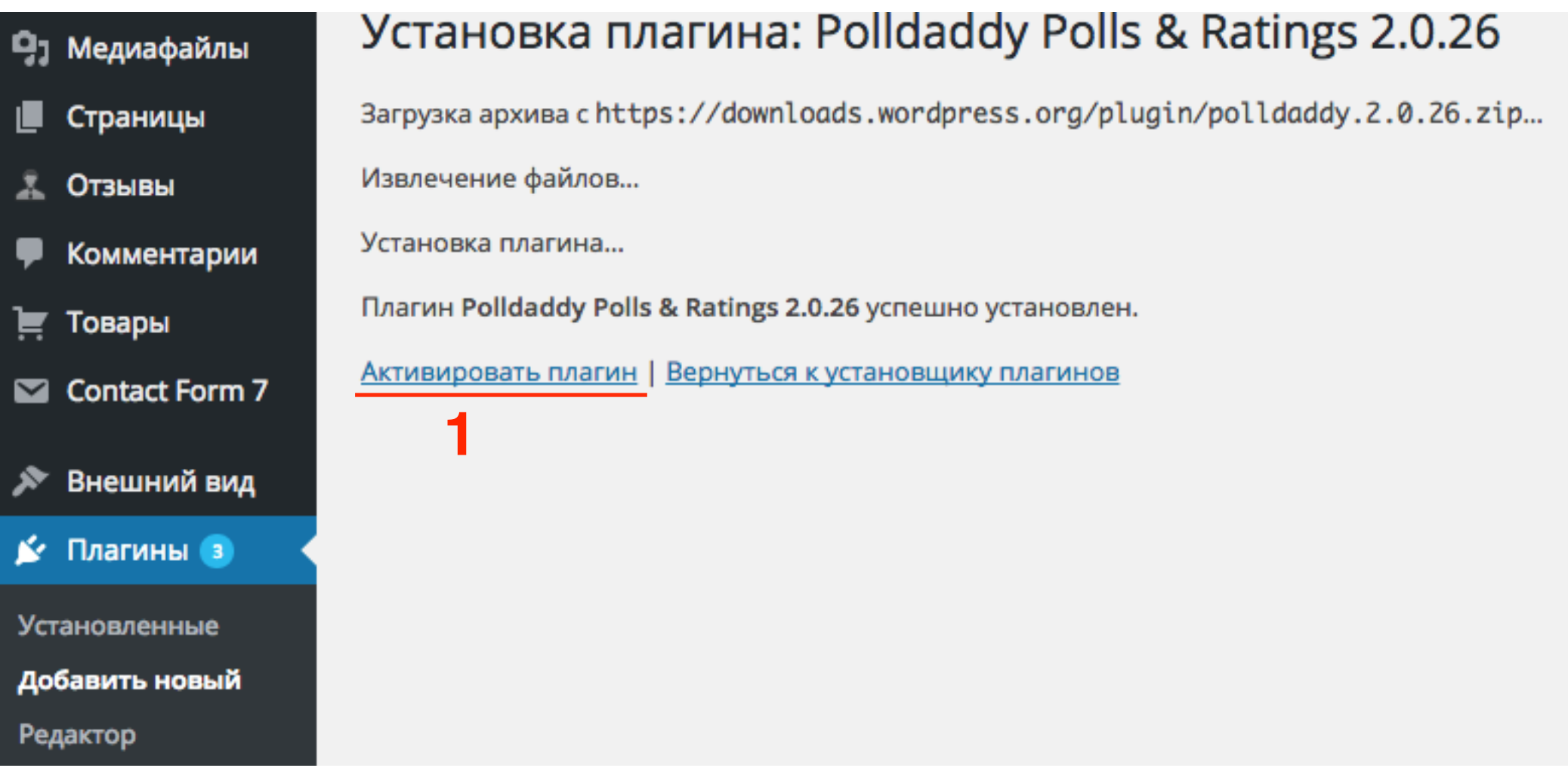

- 1. Плагин активирован
- 2. Предупреждение, что плагин необходимо соединить <sup>с</sup> **ШАГ 4** аккаунтом Polldaddy

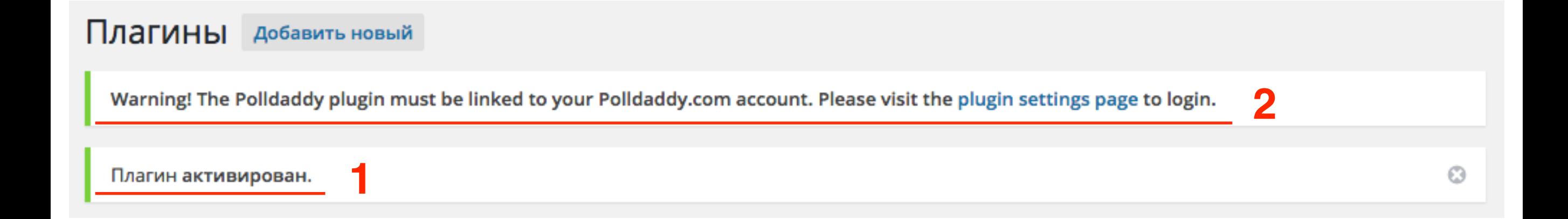

## **Соединение плагина с аккаунтом Polldaddy**

- 1. Зайти на сайт **<http://polldaddy.com>**
- 2. Справа нажать на кнопку «**Sign In**»

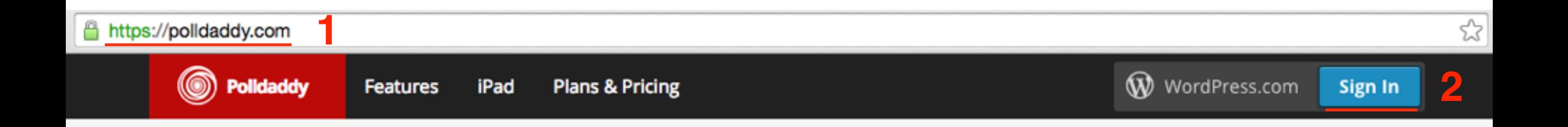

# Surveys your way.

Create surveys and polls that match your brand, budget, and vision.

**See Plans & Pricing** Sign up for a free account now!

- 1. Ввести логин и пароль
- 2. Нажать на кнопку «**Log In**»

### Howdy! Log in to Polldaddy with your WordPress.com account.

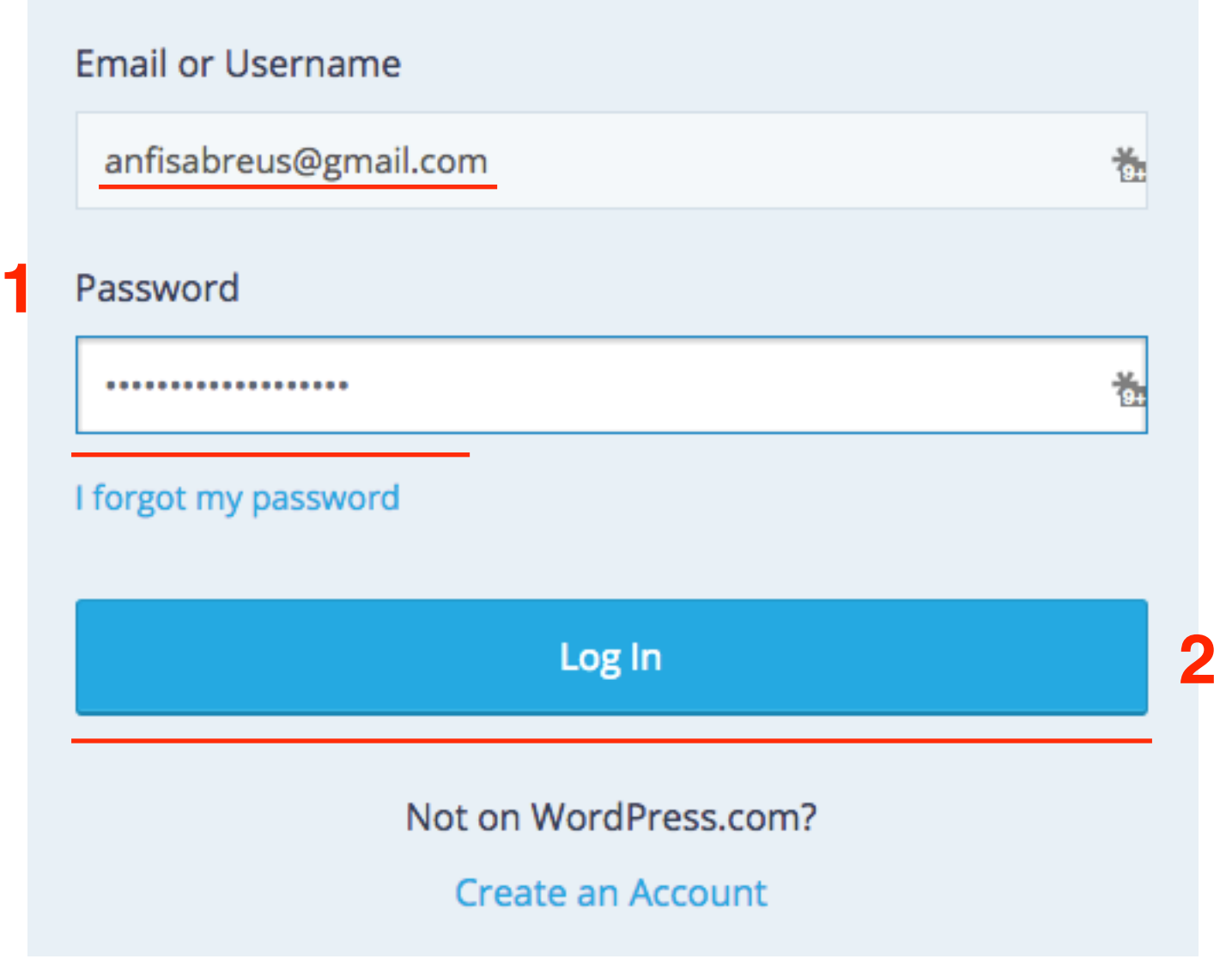

## **ШАГ З** 1. Справа вверху нажать на фото профиля<br>2. Из выпадающего списка выбрать «**My A**

- 
- 2. Из выпадающего списка выбрать «**My Account**»

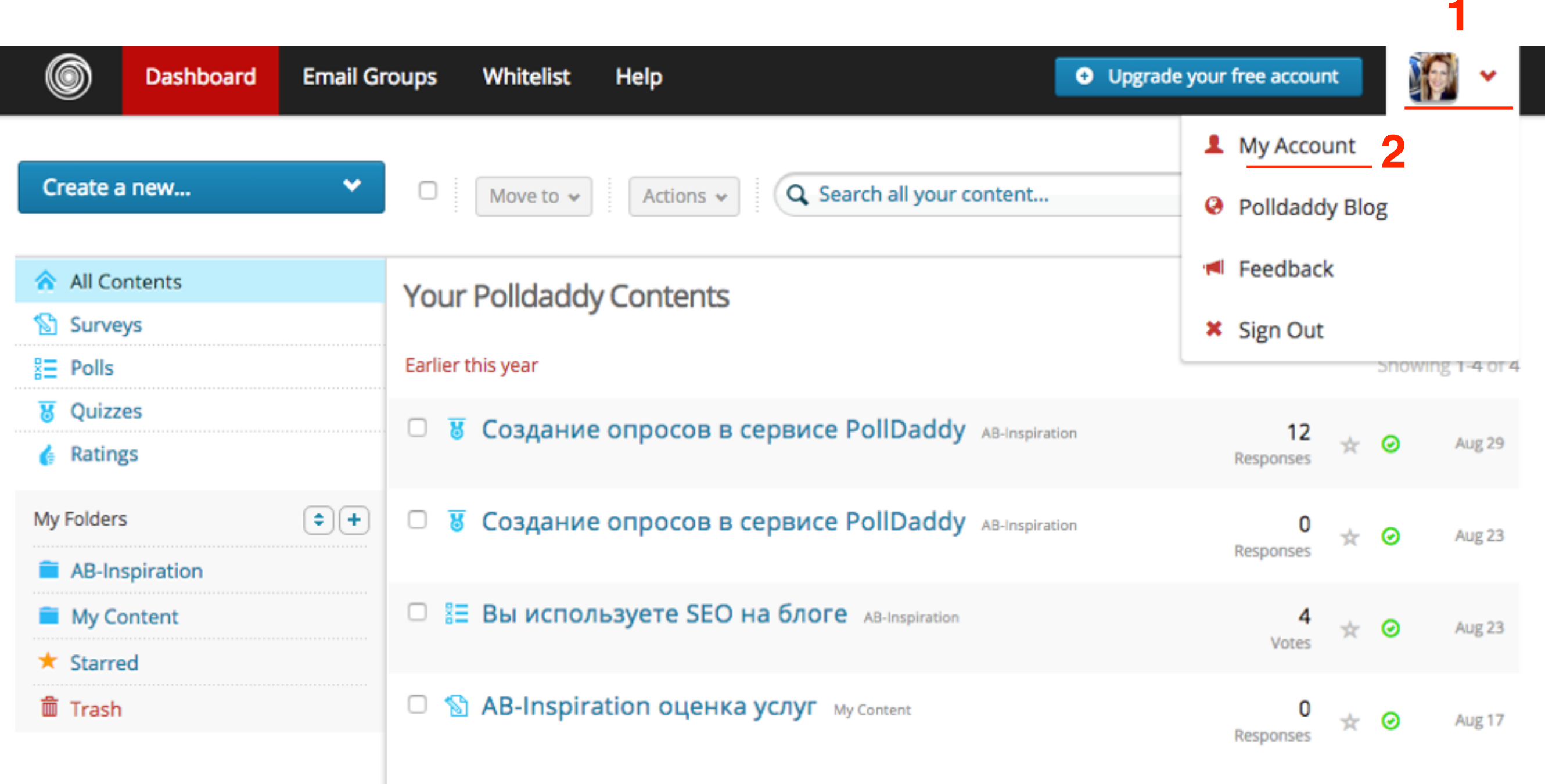

Showing 1-4 of 4

- **ШАГ 4** 1. Спуститься <sup>в</sup> самый низ страницы <sup>к</sup> разделу «**Polldaddy API Keys**»
	- 2. В поле «**API Key Name**» произвольное название для ключа.
	- 3. Нажать на кнопку «**Generate API Key**»

#### Polldaddy API Keys **1**

Polldaddy exposes some of its functionality via an Application Programming Interface (API). The Polldaddy API can be used by developers building tools that interact with Polldaddy. It is also used by the WordPress Polldaddy plugin. Generate a new key if you need one for the plugin.

If you need a key for the WordPress plugin enter your website name as the "API Key Name".

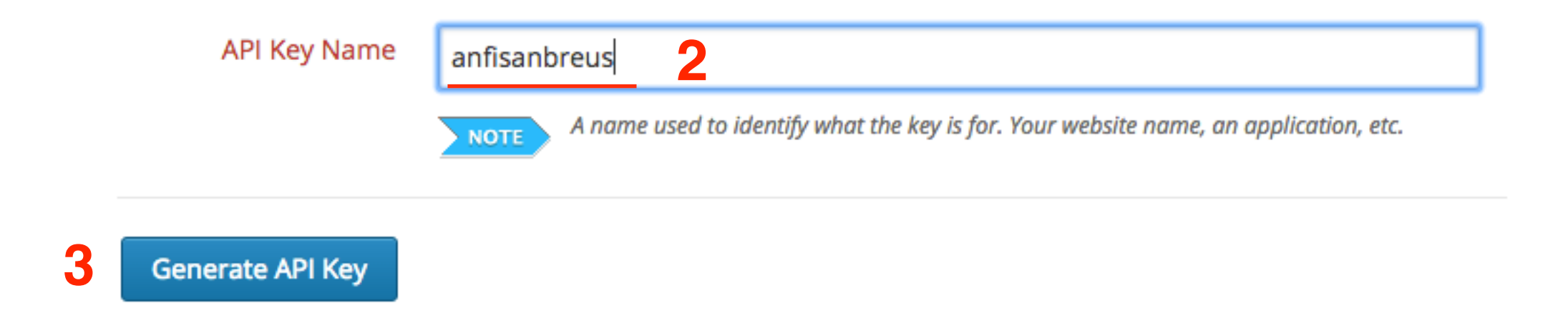

### Polldaddy API Keys

Polldaddy exposes some of its functionality via an Application Programming Interface (API). The Polldaddy API can be used by developers building tools that interact with Polldaddy. It is also used by the WordPress Polldaddy plugin. Generate a new key if you need one for the plugin.

If you need a key for the WordPress plugin enter your website name as the "API Key Name".

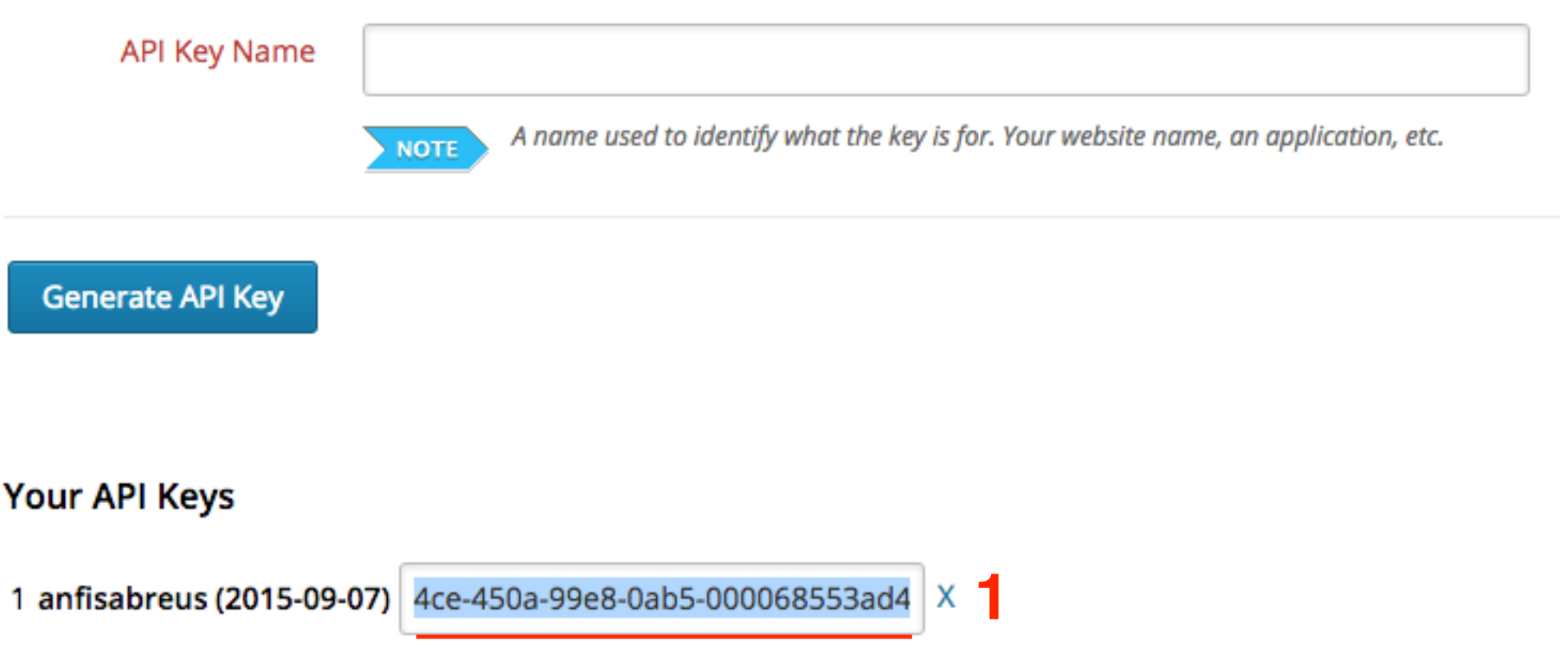

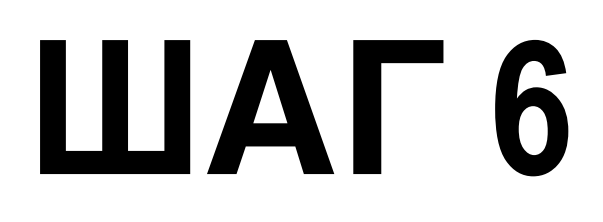

**ШАГ 6** 1. В админке кликнуть на ссылку «**plugin settings page**» в предупреждении предупреждении

Плагины добавить новый

Warning! The Polldaddy plugin must be linked to your Polldaddy.com account. Please visit the plugin settings page to login.

**2**

Плагин активирован.

O

# **ПРИ ДАГ В 1. Мы попадаем в раздел «Настройки» -> Polls**<br>2. В поле «**Polldaddy.com API Key**» вставить кли<br>3. Нажать на кнопку «Link Account»

- 
- 2. В поле «**Polldaddy.com API Key**» вставить ключ
- 3. Нажать на кнопку «**Link Account**»

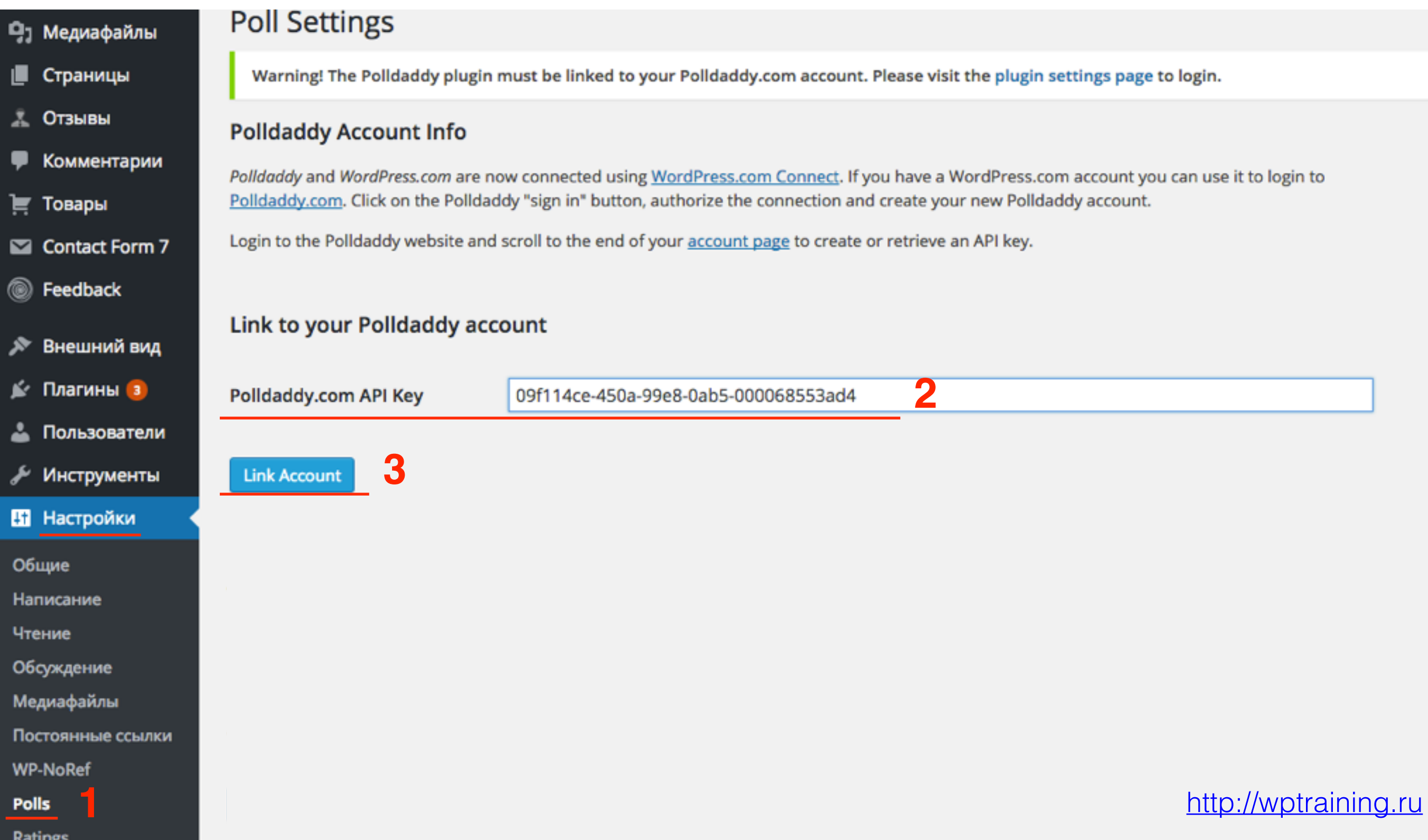

- 1. Account Linked аккаунт соединен
- 2. Ваш аккаунт в настоящий момент соединены с этим API КЛЮЧОМ

#### **Poll Settings**

Account Linked.

#### **Polldaddy Account Info**

Polldaddy and WordPress.com are now connected using WordPress.com Connect. If you have a WordPress.com account you can use it to login to Polldaddy.com. Click on the Polldaddy "sign in" button, authorize the connection and create your new Polldaddy account.

Login to the Polldaddy website and scroll to the end of your account page to create or retrieve an API key.

Your account is currently linked to this API key: 09f114ce-450a-99e8-0ab5-000068553ad4

#### Link to a different Polldaddy account

Polldaddy.com API Key

**Link Account** 

## Настройка раздела Polls

- 1. **Настройки** -> **Polls**
- 2. **Default poll settings**:
	- Radnomize answer order
	- Allow other answer
	- Multiply choice
	- Sharing
	- Results Display (Show, Hide, Percentages)
	- Poll style
	- Repeat Voting (Off, Cookie, Cookie & IP)
	- Block expiration limit (1, 3, 6,12 hours, 1 day, 1 week)

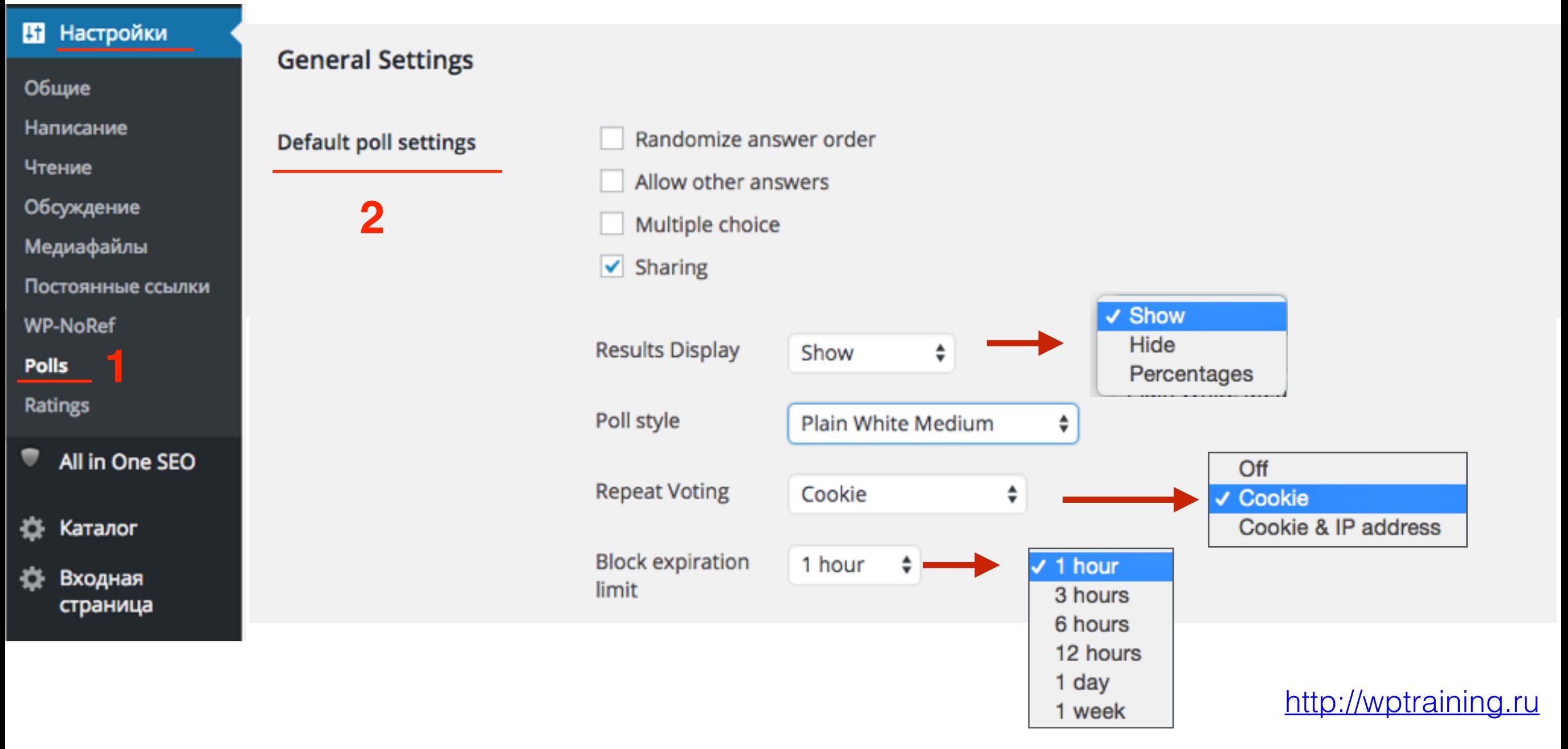

# **ШАГ 2 1.** Нажать на кнопку **«Save Options»**

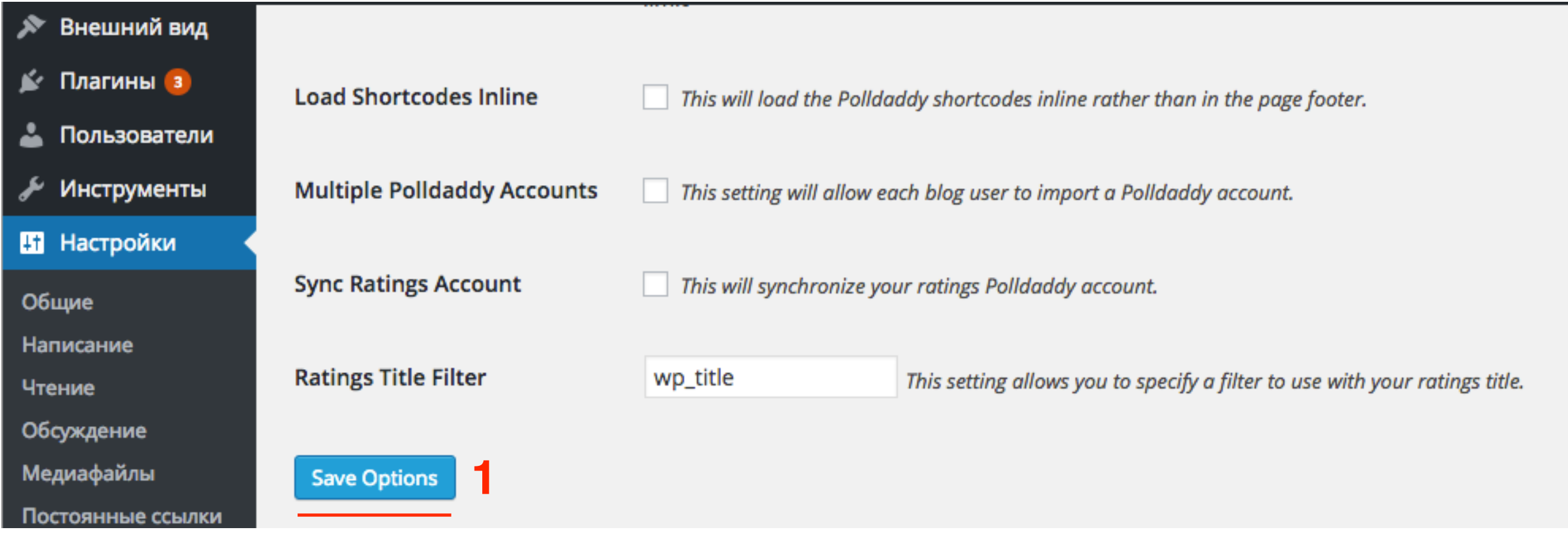

## **Создание нового опроса**

- 1. **Feedback** -> **Polls (**На этой странице отображаются все опросы-голосования созданные в админе блоге и в сервисе Polldaddy**)**
- 2. Нажать на кнопку **Add New**

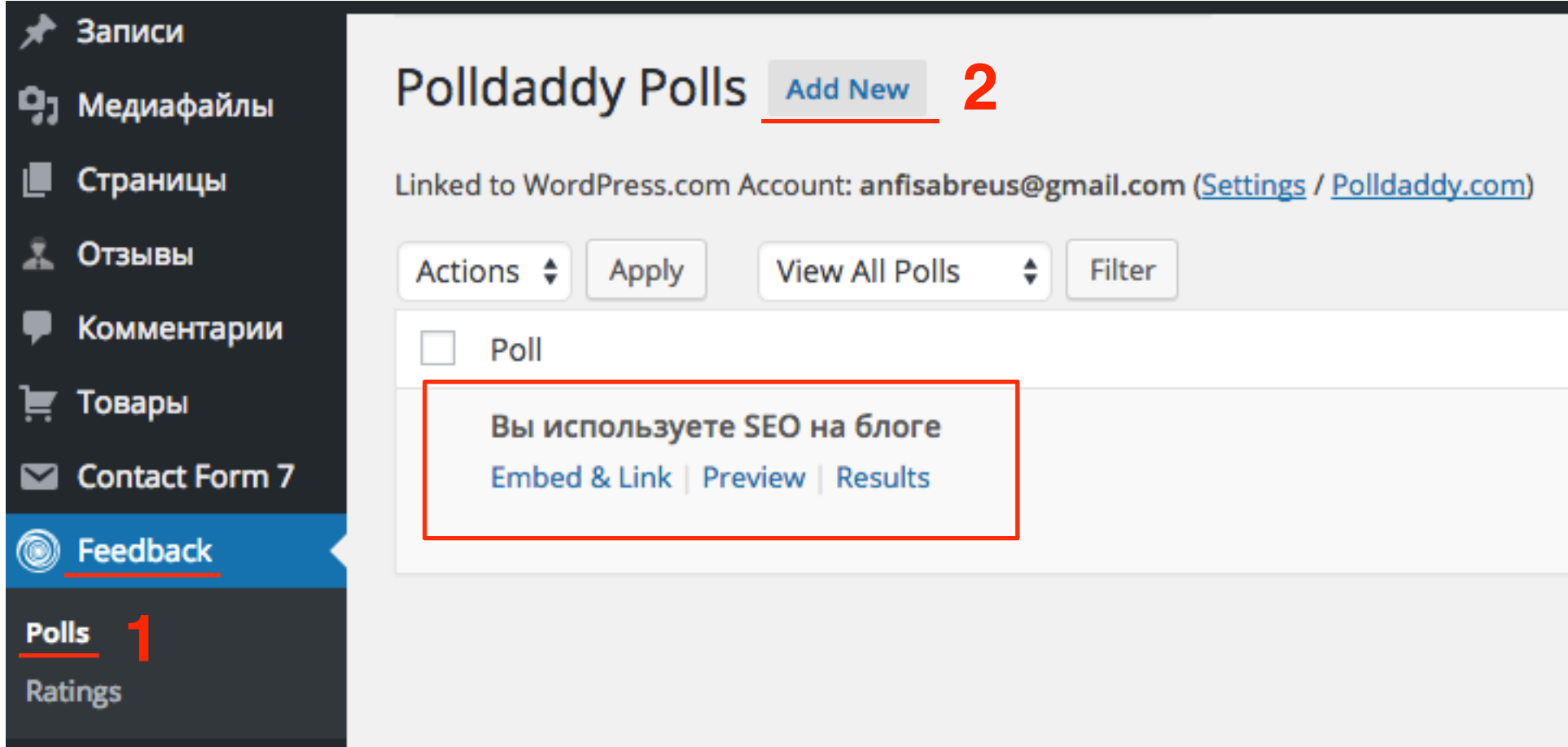

# **ШАГ 2** 1. Вопрос

- 
- 2. Ответы
- 3. Если нужно добавить еще поле для ответа нажать на кнопку «**Add New Answer**»
- 4. Нажать на кнопку «**Save Poll**»

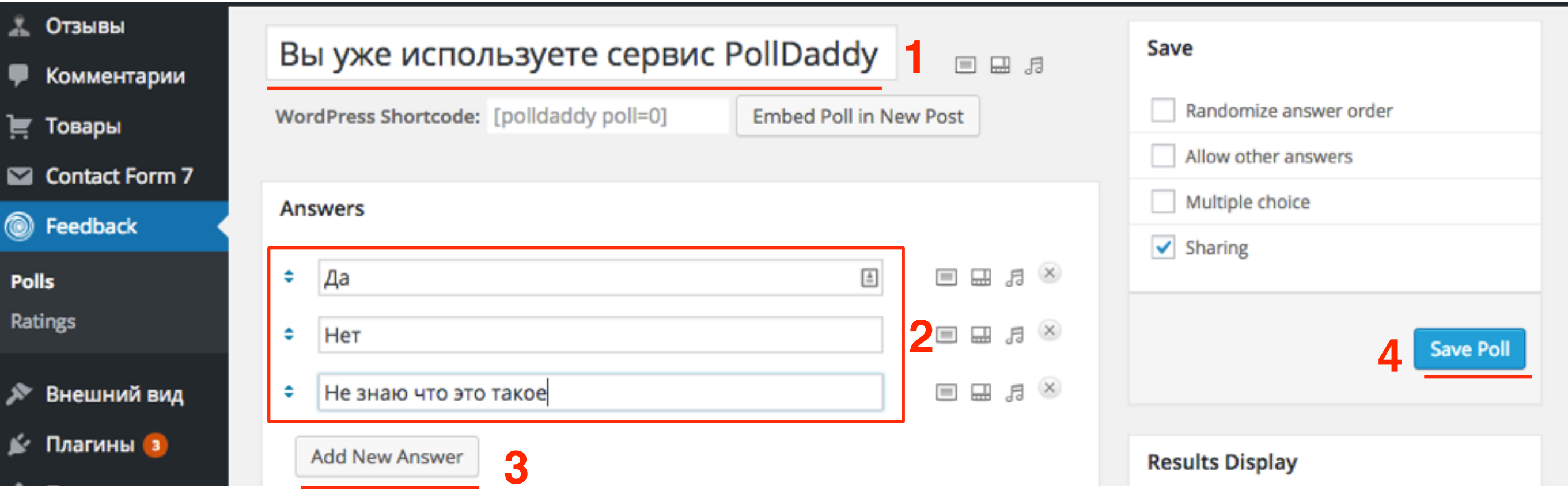

- 1. Опрос
- 2. Внешний вид
- 3. Настройки

#### **3**

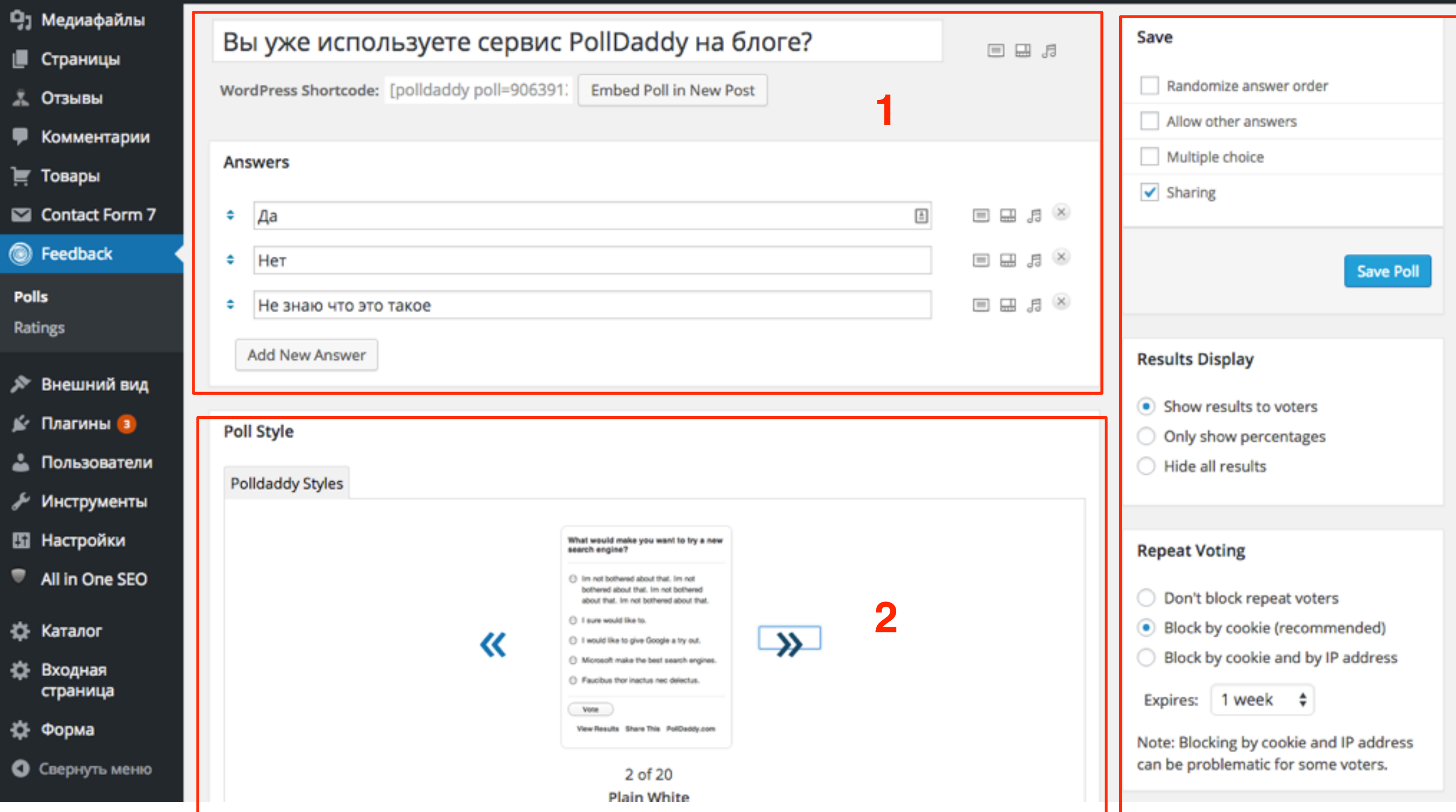

## **Опрос**

- 1. Вставка медиа (изображение, видео, аудио)
- 2. Менять местами ответы (перетаскивание)
- 3. Удалять ответы
- 4. **Shortcode** для вставки в статью или страницу
- 5. Кнопка вставки опроса в запись (открывается новая запись в разделе **Записи** - **Добавить новую**)

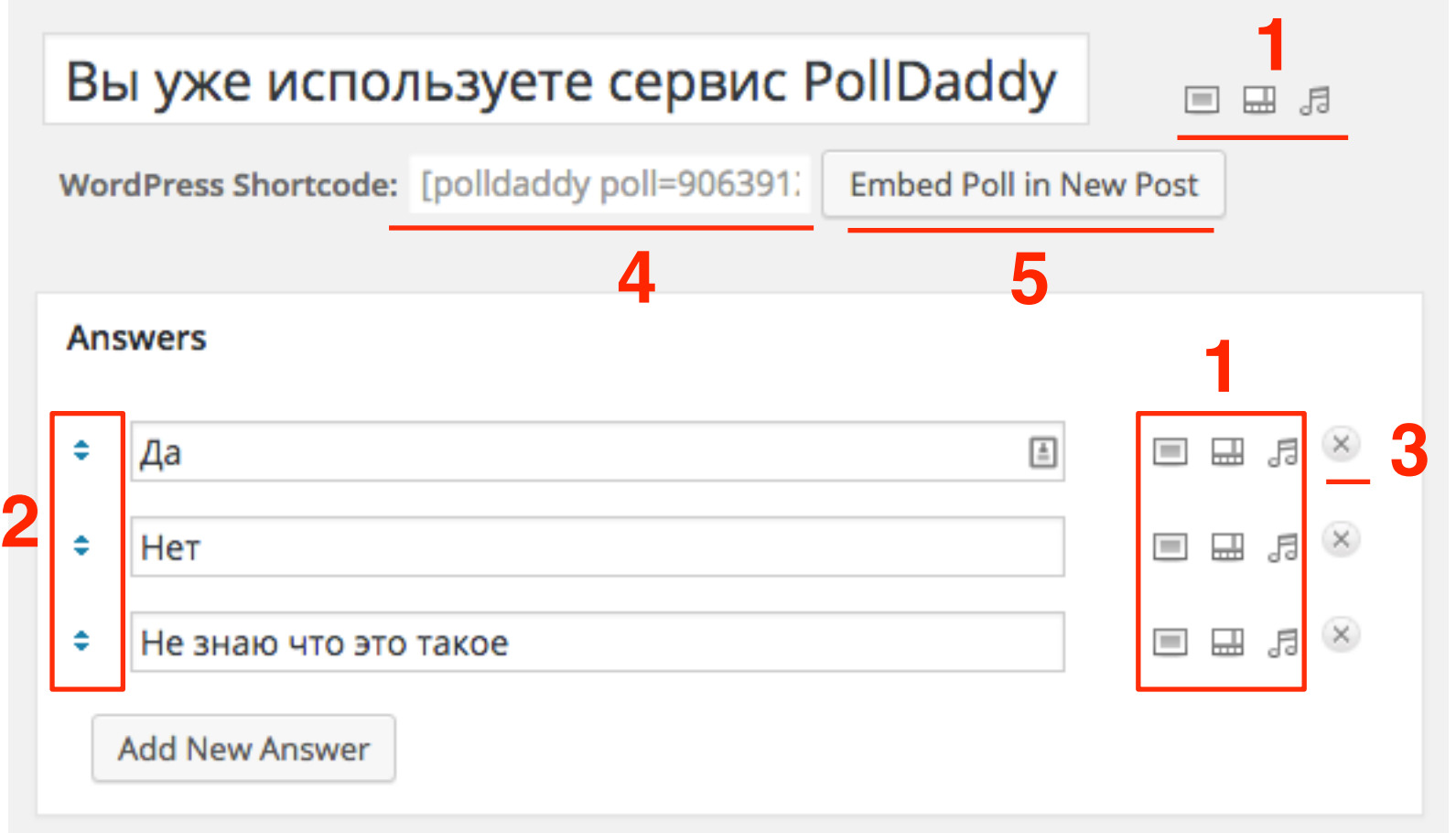

## **Внешний вид** 1. Стиль

2. Ширина

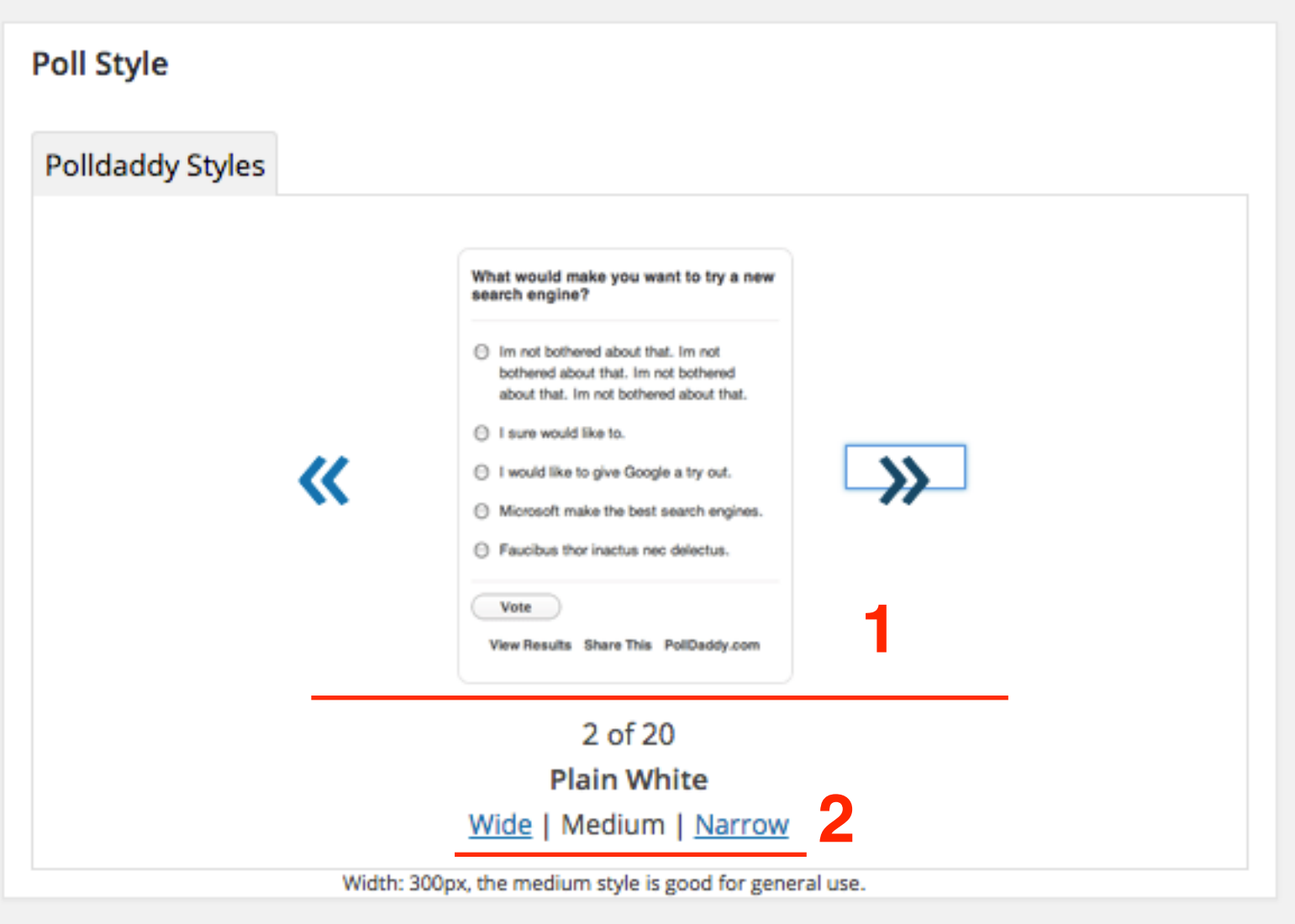

## Настройки 1. Save

- 
- 2. Result Display
- 3. Repeat Voting
- 4. Comments

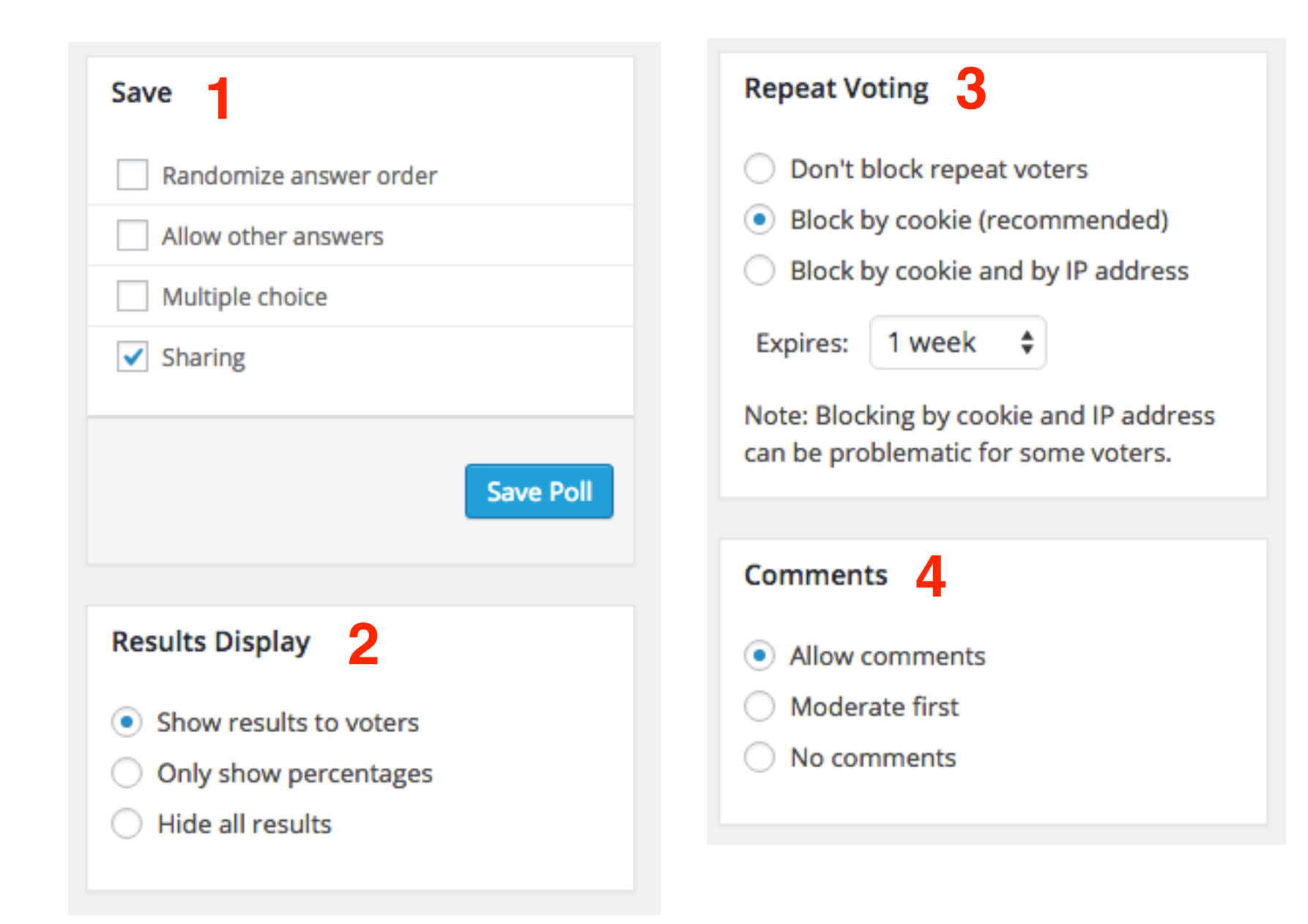

## **Вставка опроса-голосования в статью**

Вариант 1

#### 1. Нажать на кнопку «Embed Poll in New Post»

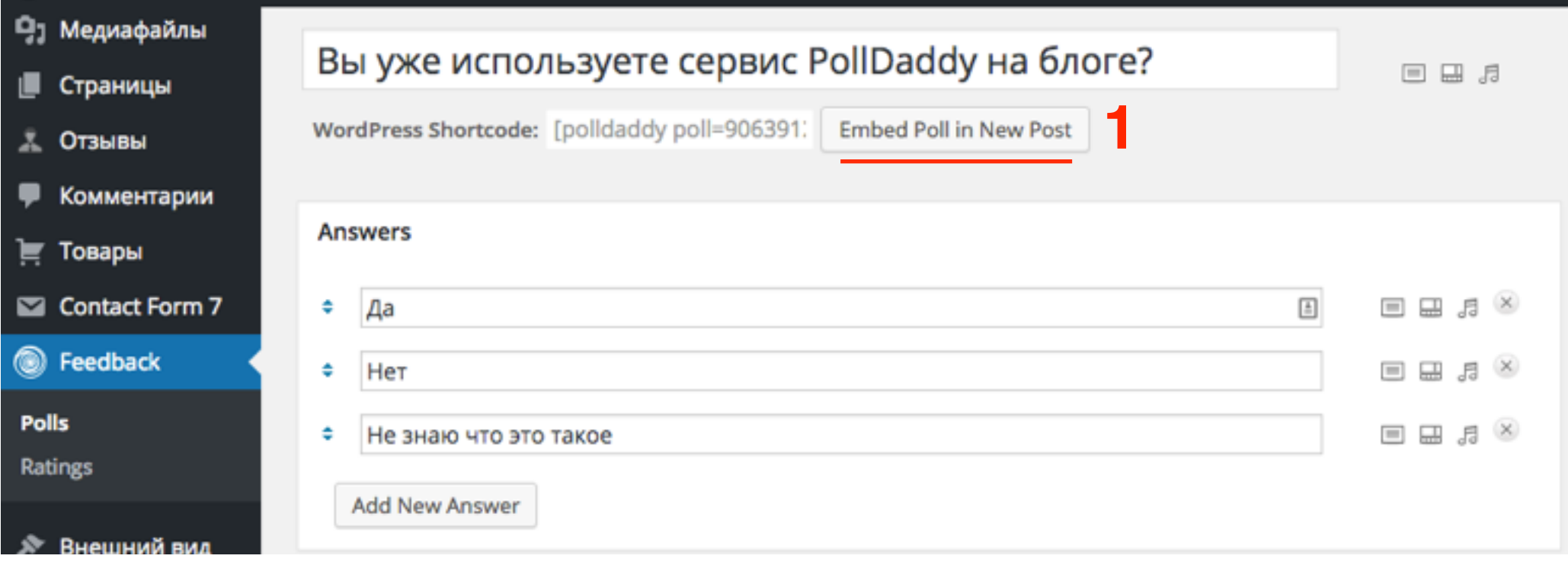

# **ПЛИВИ 2** 1. Заголовок статьи<br>2. **shortcode** опроса

- 
- 2. **shortcode** опроса
- 3. Нажать на кнопку **Опубликовать**

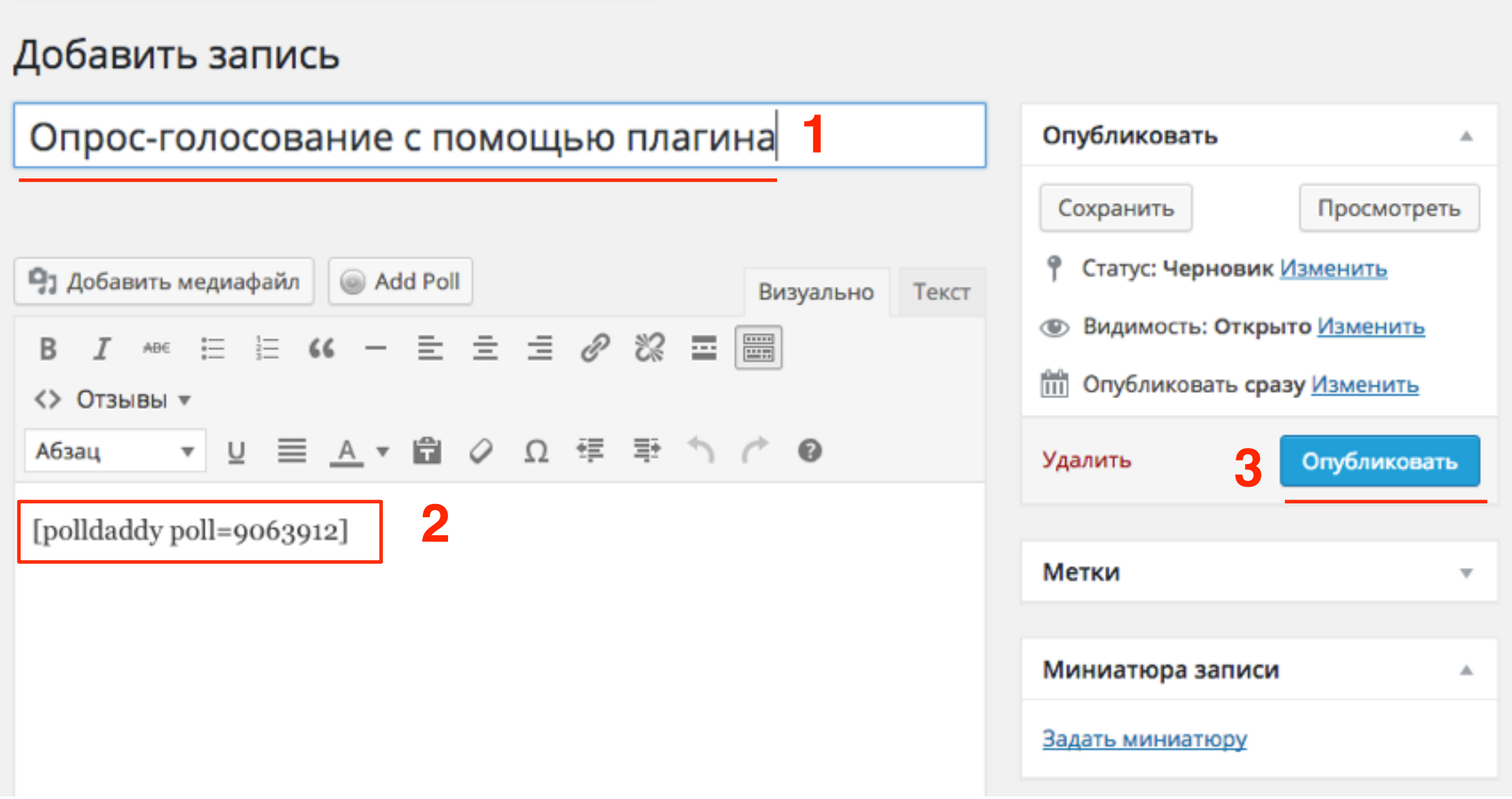

## **Вставка опроса-голосования в статью** Вариант 2

#### 1. Копировать **shortcode** опроса

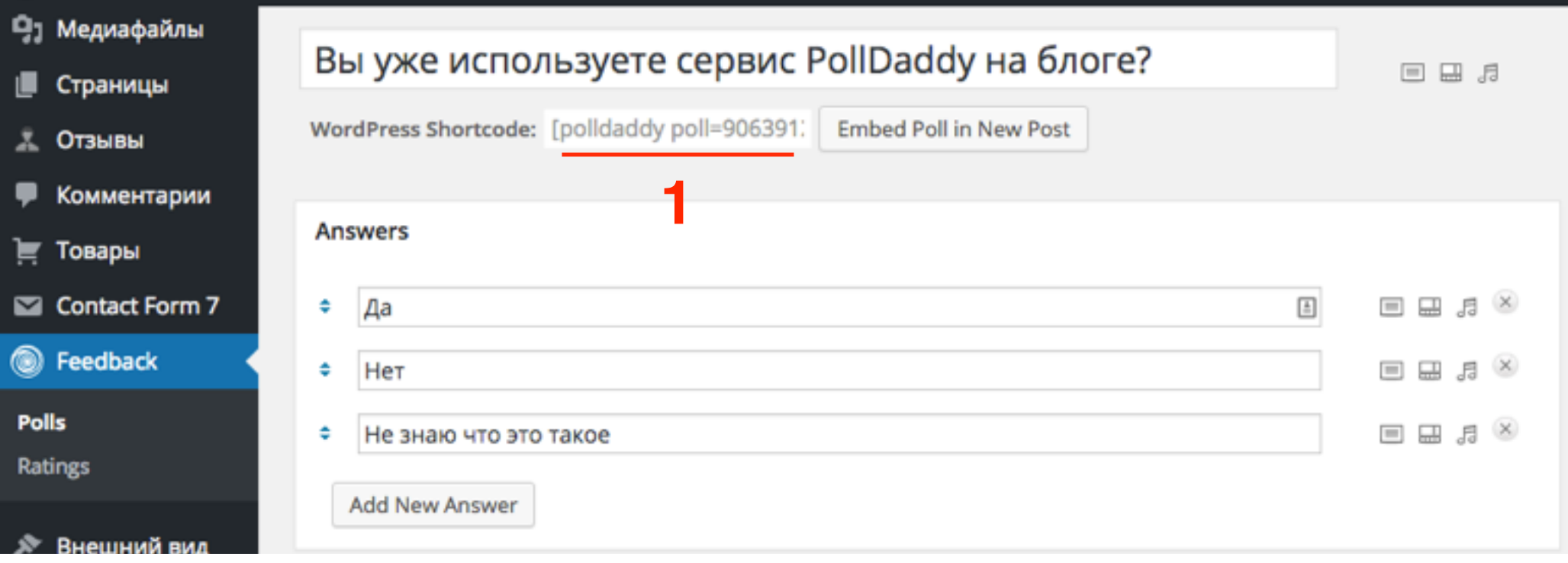

- 1. **Записи** -> **Добавить новую**
- 2. Заголовок статьи
- 3. Вставить **shortcode** опроса
- 4. Нажать на кнопку **Опубликовать**

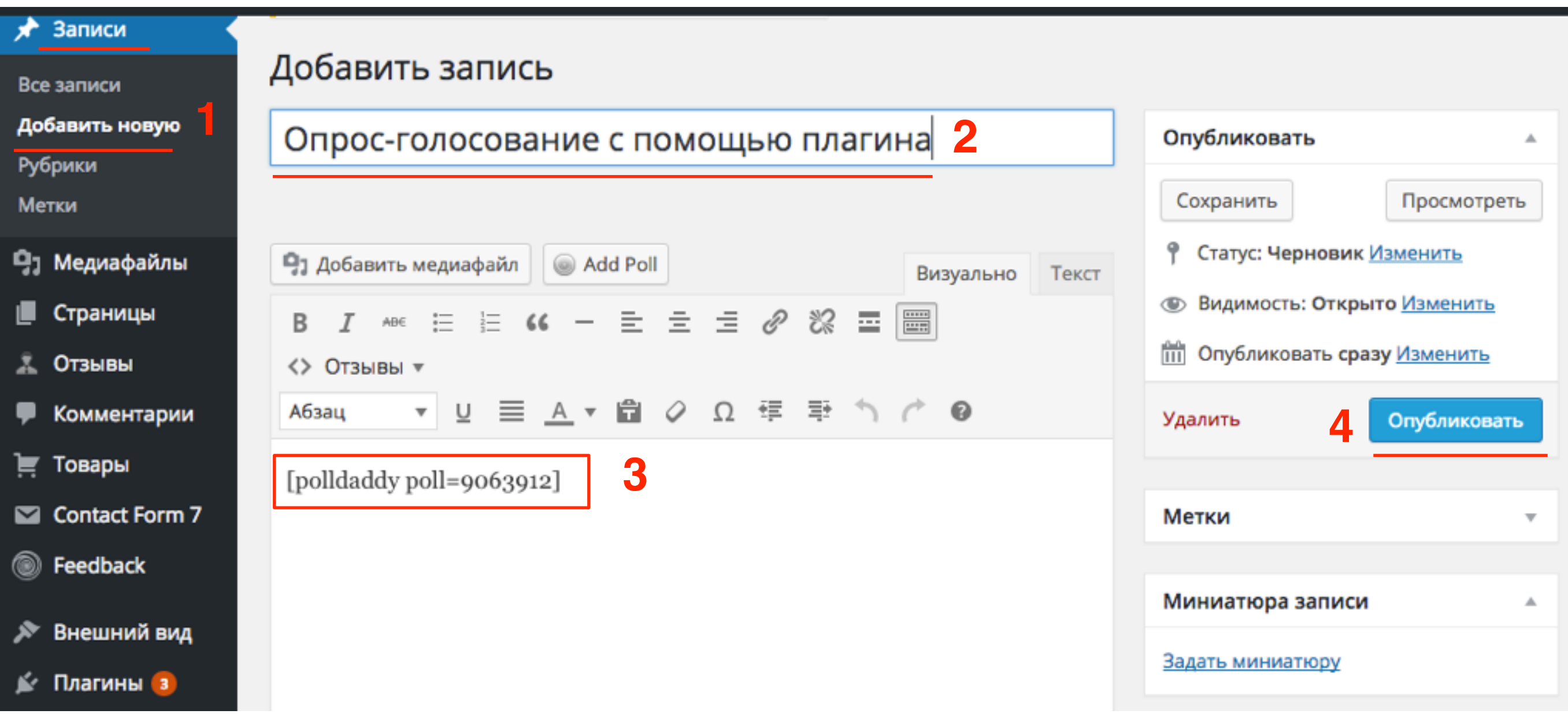

## **Вставка опроса-голосования в статью** Вариант 3

# **ПЛИВИЗАРИ 1. Записи -> Добавить новую**<br>2. Заголовок статьи<br>3. Нажать на кнопку Add Poll

- 2. Заголовок статьи
- 3. Нажать на кнопку **Add Poll**

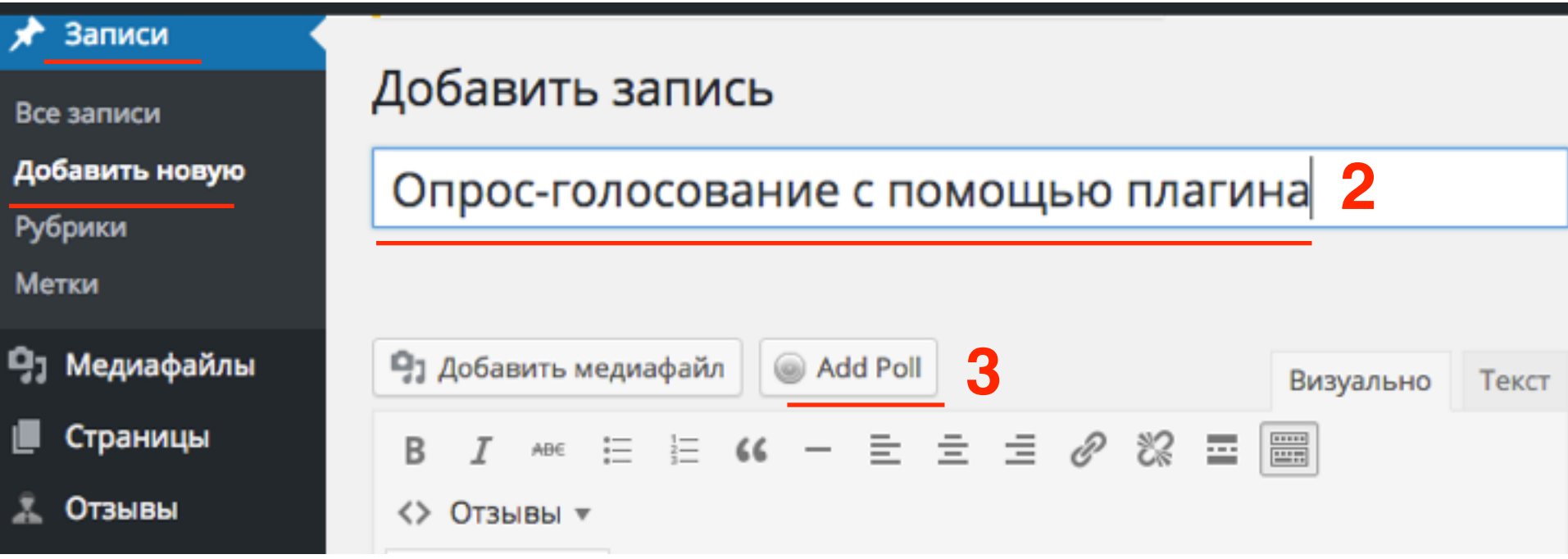

**ШАР ВО ВСПЛЫВШЕМ ОКНЕ НАВЕСТИ МЫШКУ НА ОПРОС И НАЖАТЬ НА** ссылку **«Embed in Post»**

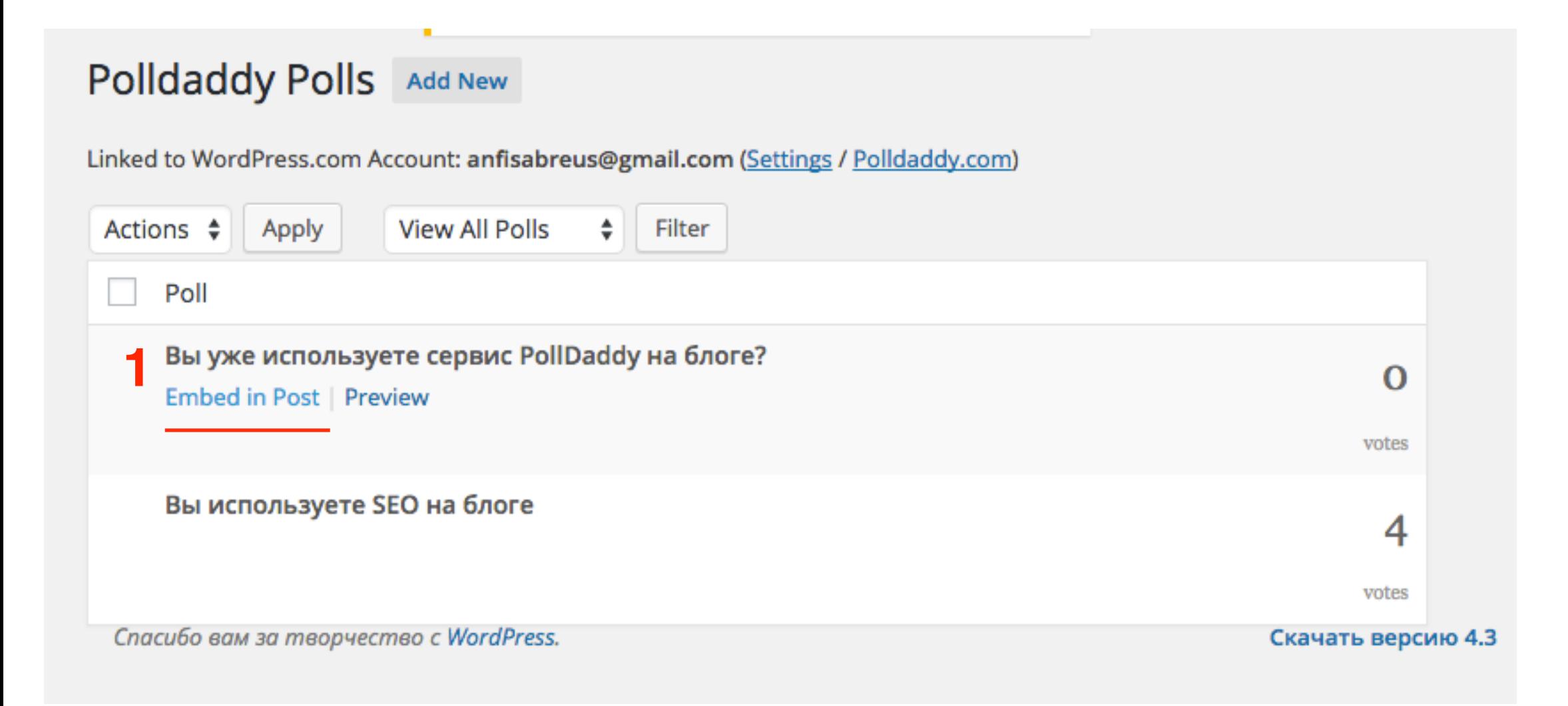

# **ШАГ 2** 1. В поле для текста появится **shortcode** опроса

- 
- 2. Нажать на кнопку «**Опубликовать**»

#### Добавить запись

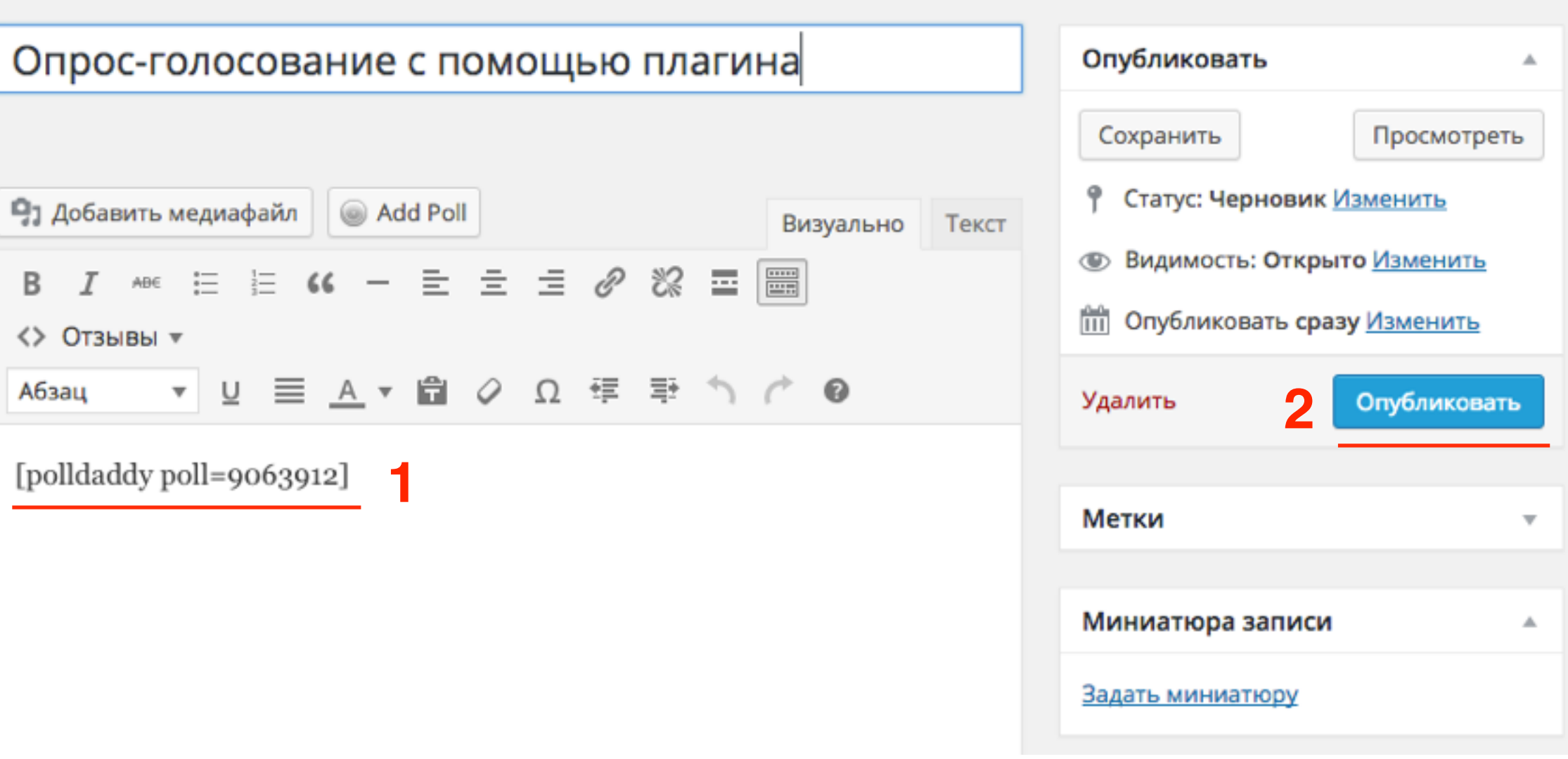

## **Вставка опроса в виджет**

# **ШАГ 1** 1. **Feedback** -> **Polls**

- 
- 2. Навести мышку на опрос и нажать на ссылку **«Edit»**

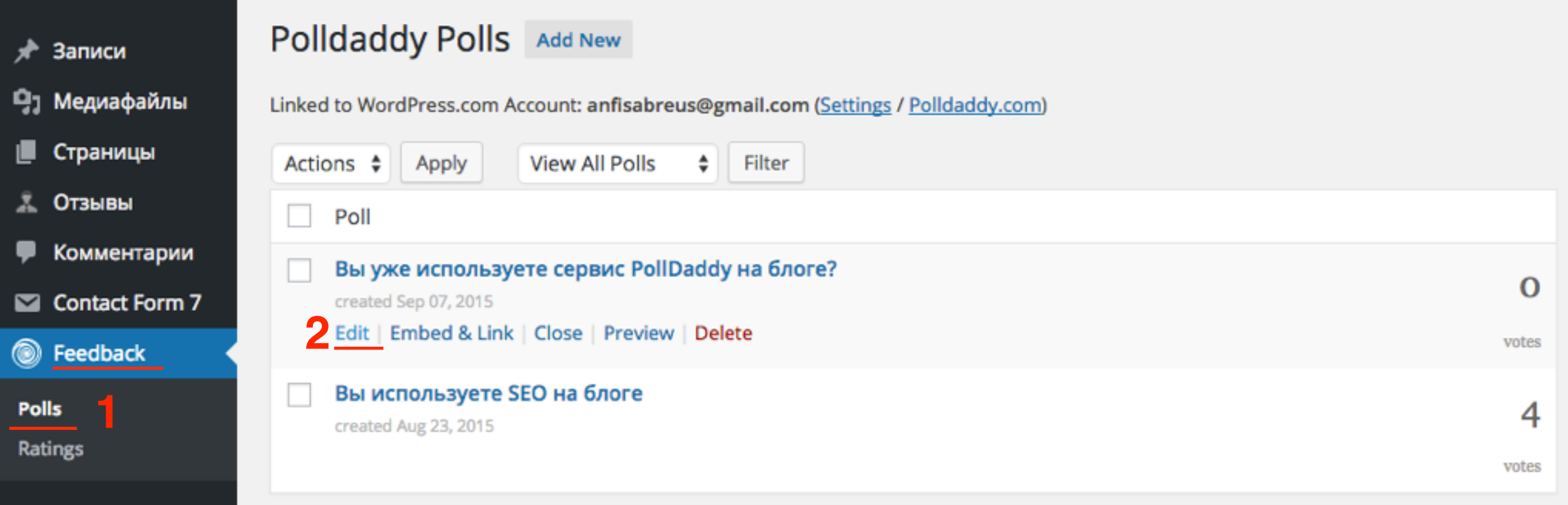

1. Копировать **shortcode** опроса

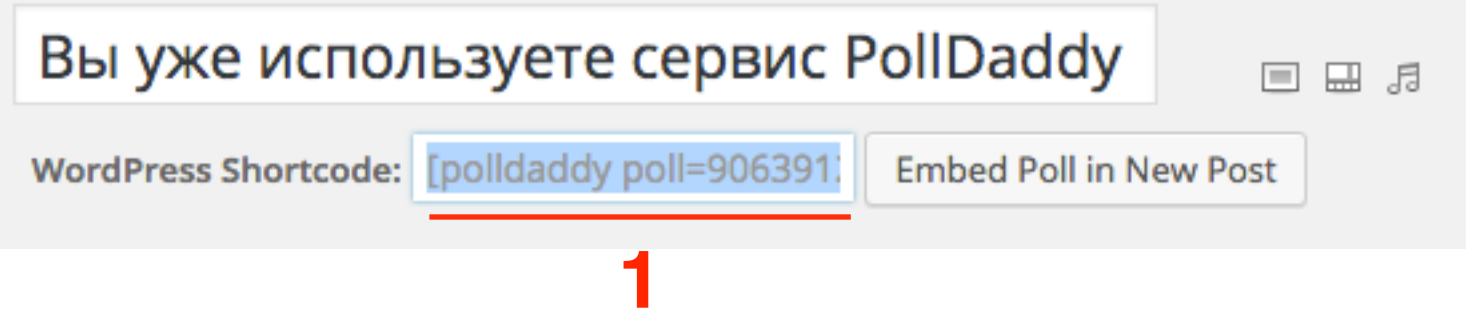

- 1. **Внешний вид** -> **Виджеты**
- 2. Перетащить виджет «**Текст**» в боковую колонку
- 3. Вставить **Shortcode** в поле
- 4. Нажать на кнопку «**Сохранить**»

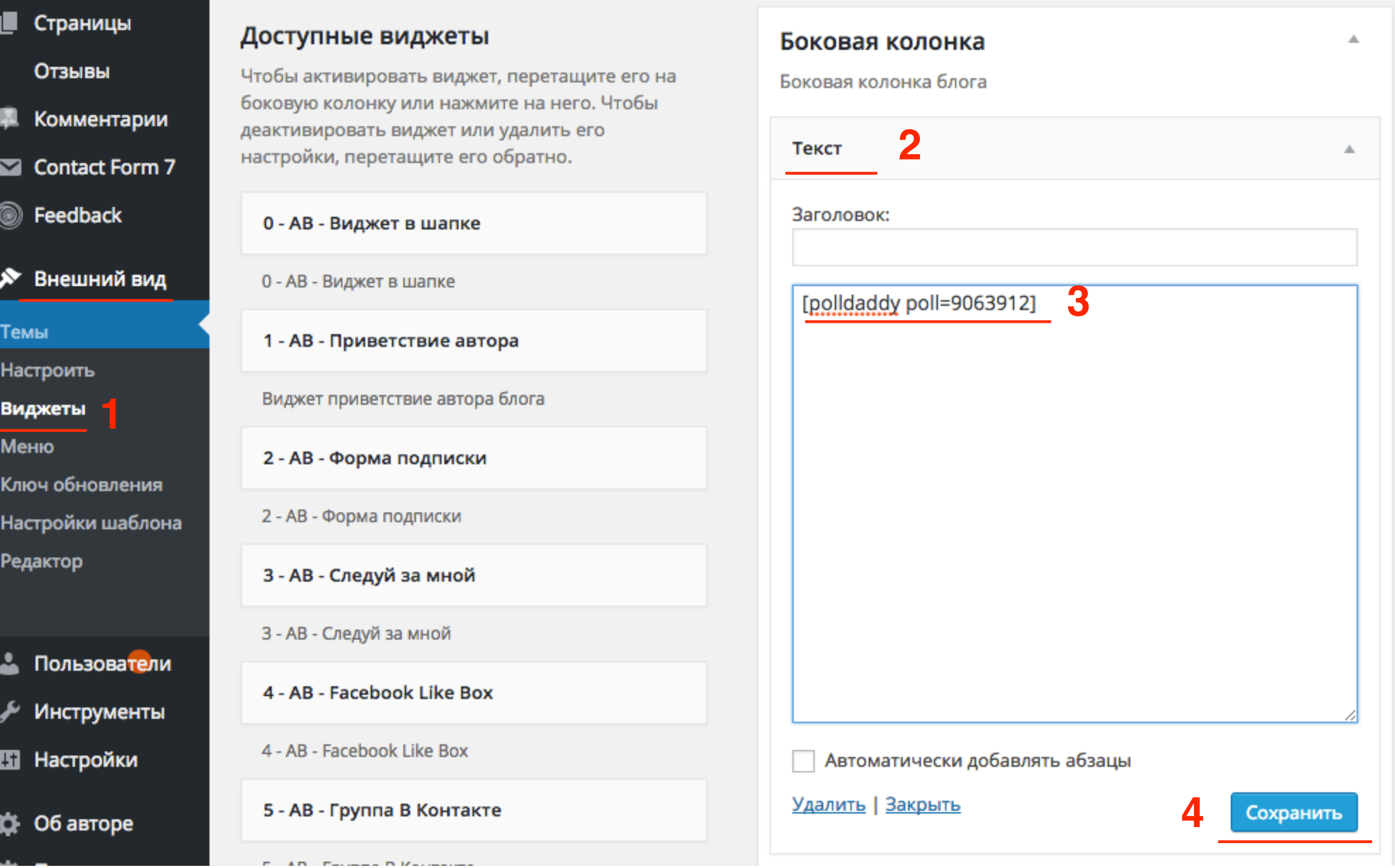

## **Опрос в виджете**

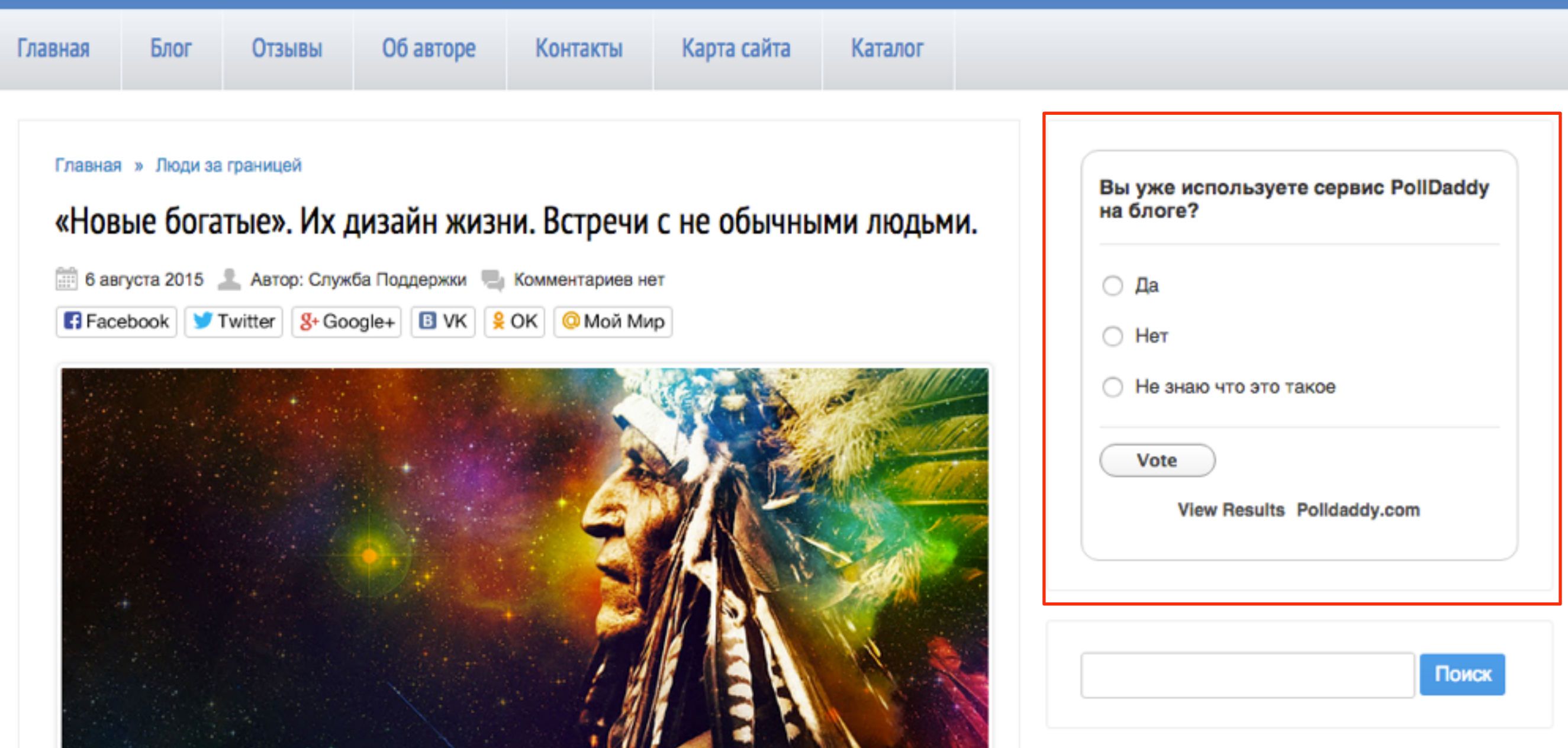

## **Перевод английских слов в опросеголосование**

## **Опрос в виджете**

### **Голосование Результат**

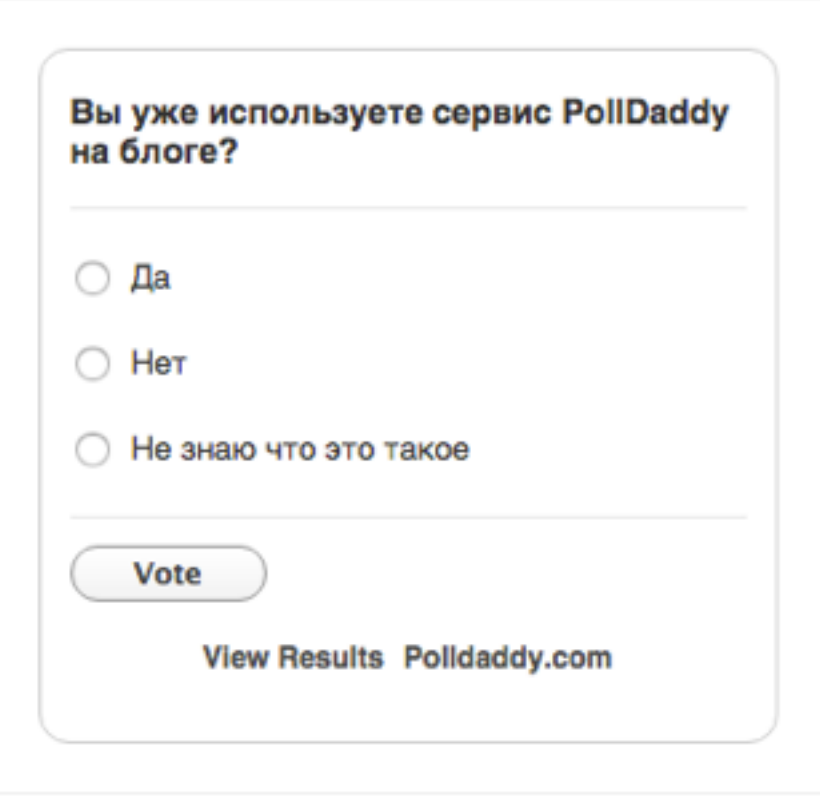

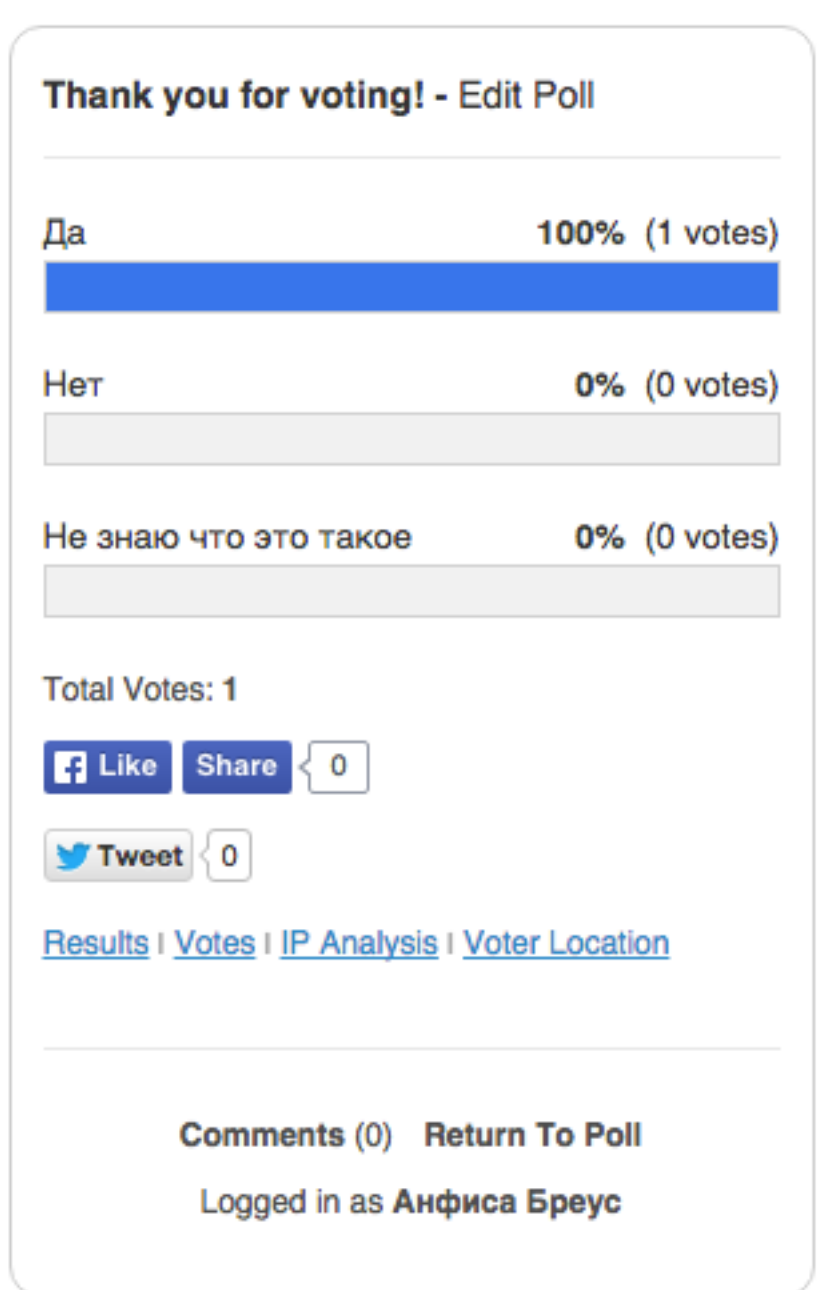

**1**

- **ПИДИ В** сервисе [polldaddy.com](http://polldaddy.com) перейти на страницу Dashboard<br>2. Перейти в раздел «Polls»
	- 2. Перейти в раздел «**Polls**»
	- 3. Навести мышку на опрос и нажать на ссылку «**Design Poll**»

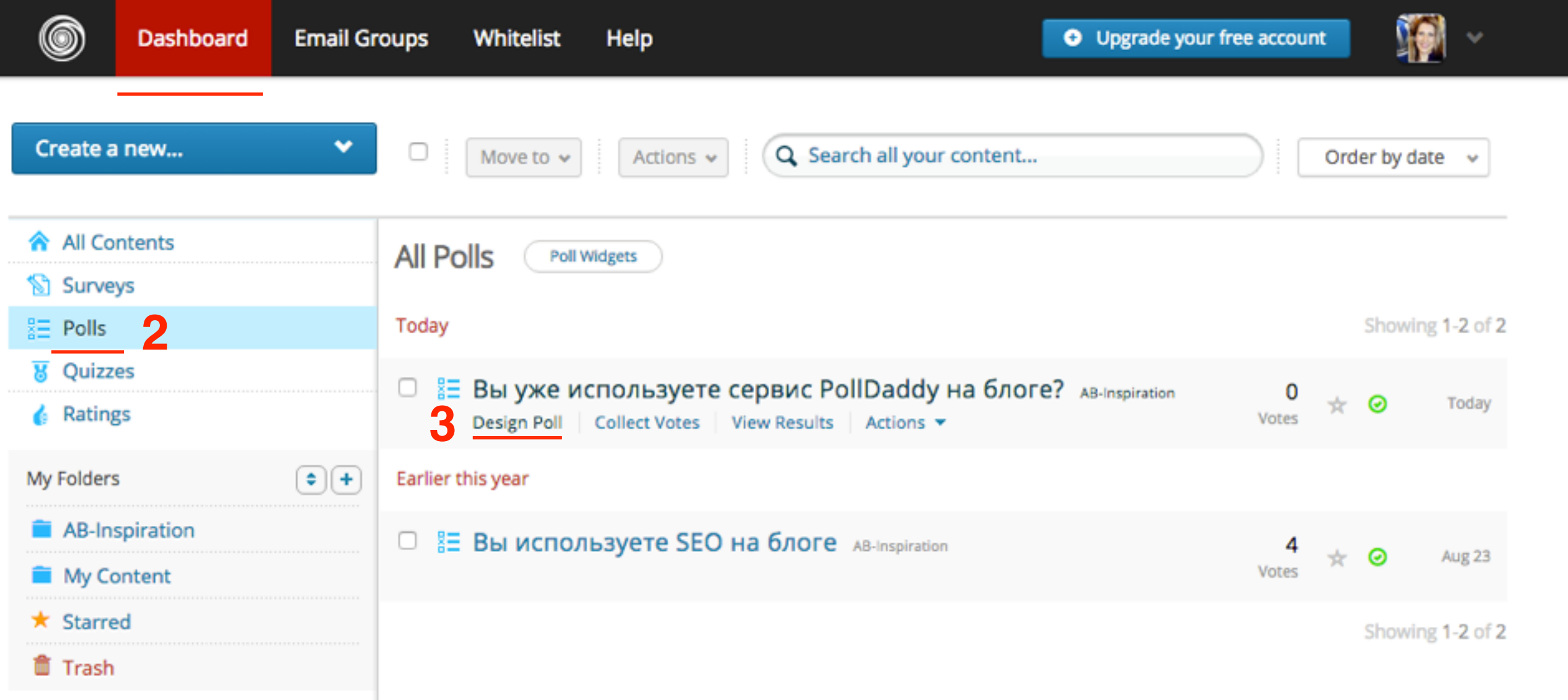

- 1. Переключить во вкладку «**Edit Language**»
- 2. В поле «**Use existing language settings**» выбрать из списка перевод, который делали на предыдущем занятии. Если перевод не делали, перевести английские фразы на русский (поля справа)

**1**I<sup>■</sup> Edit Language **♦** Settings Poll Style

Language packs modify the language in embedded polls only. Choose a different language for the direct link on the sharing page.

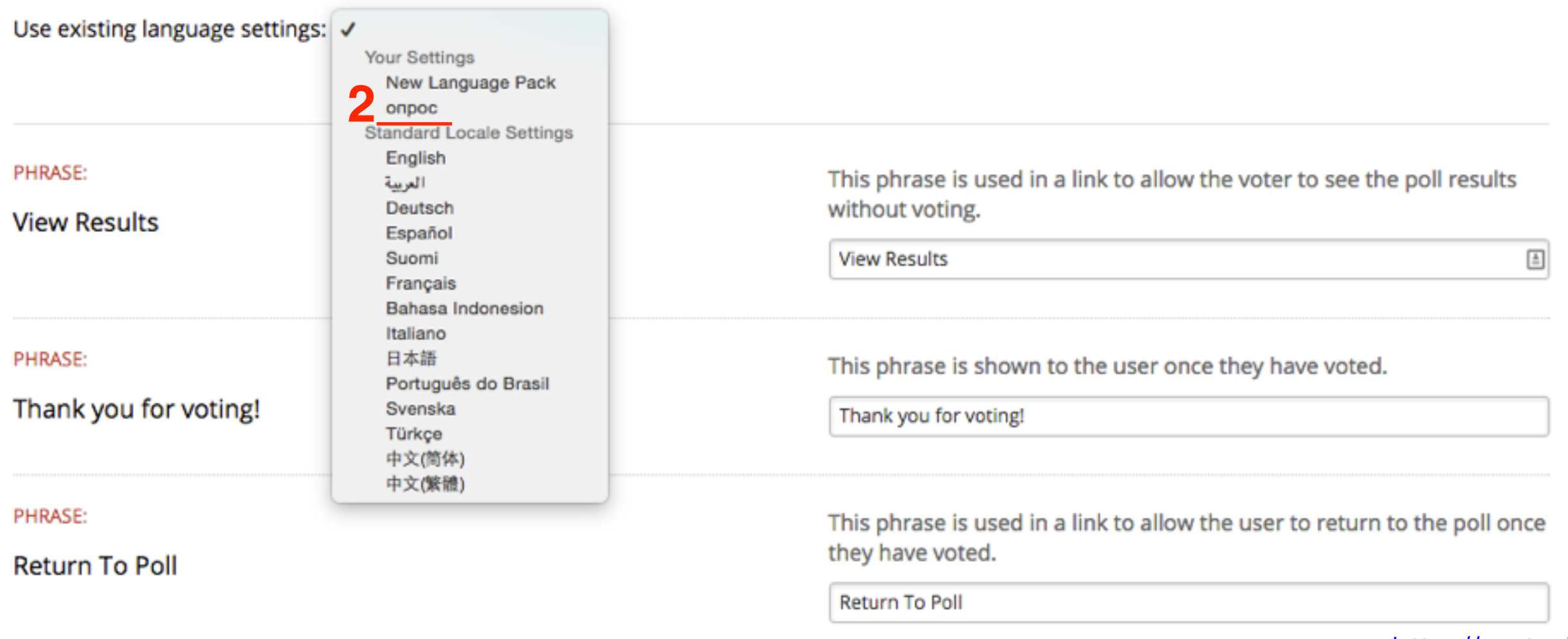

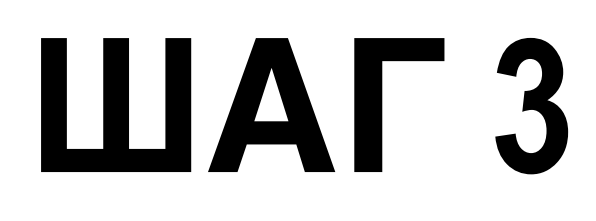

1. Спуститься в самой низ и нажать на кнопку «Save **Settings**»

Give these settings a name and you will be able to use them again.

опрос

**Save Settings** 

 $\mathbf 1$ 

## **Английский Русский**

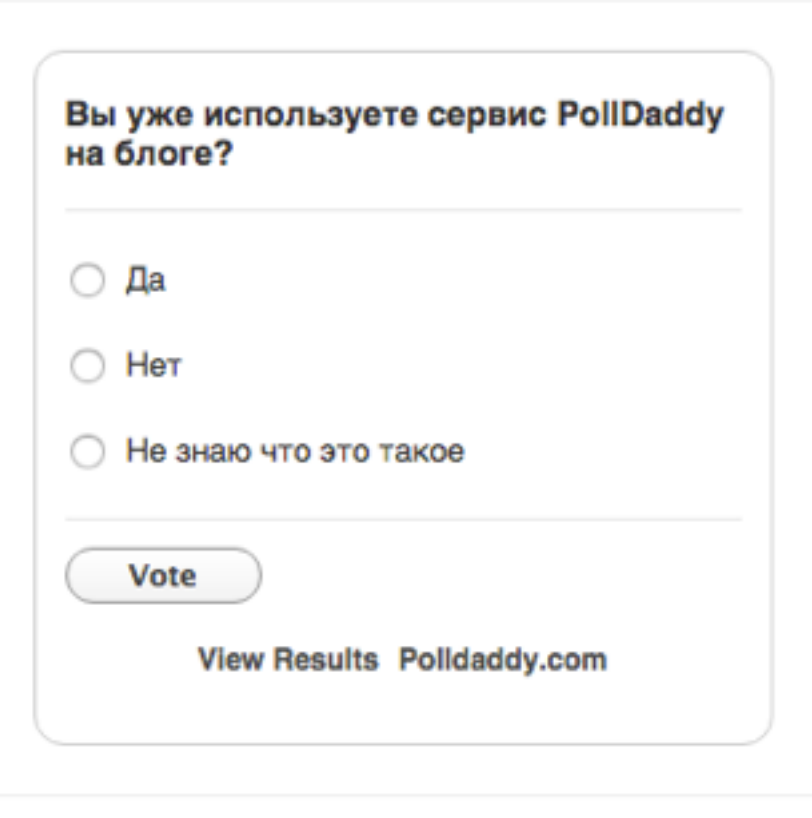

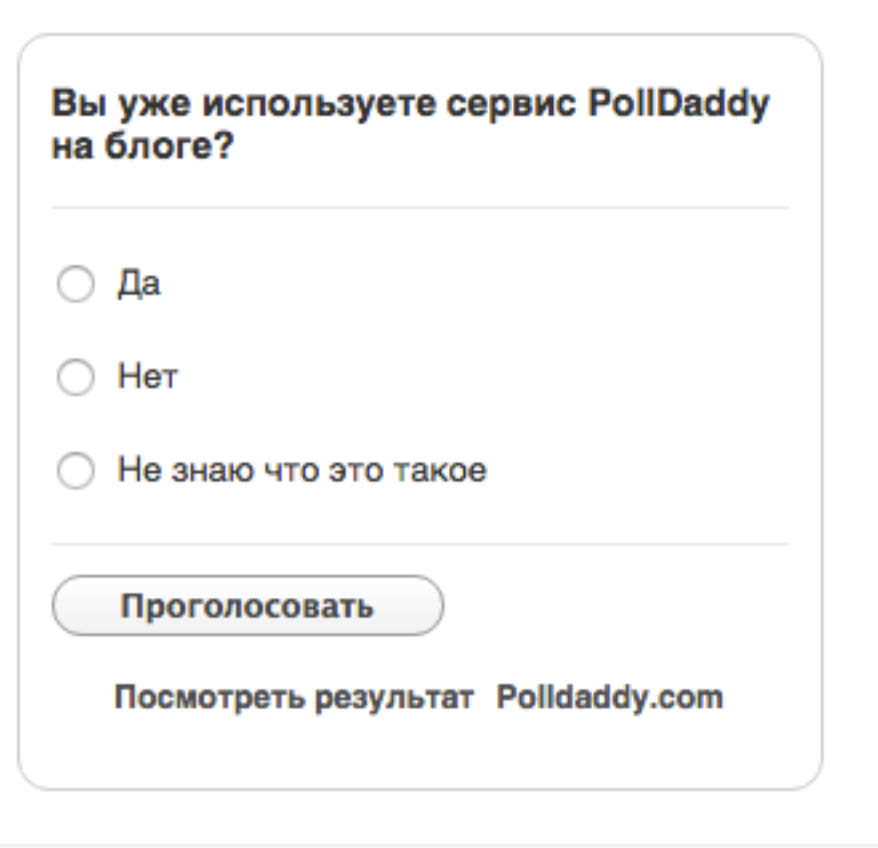

## **Английский Русский**

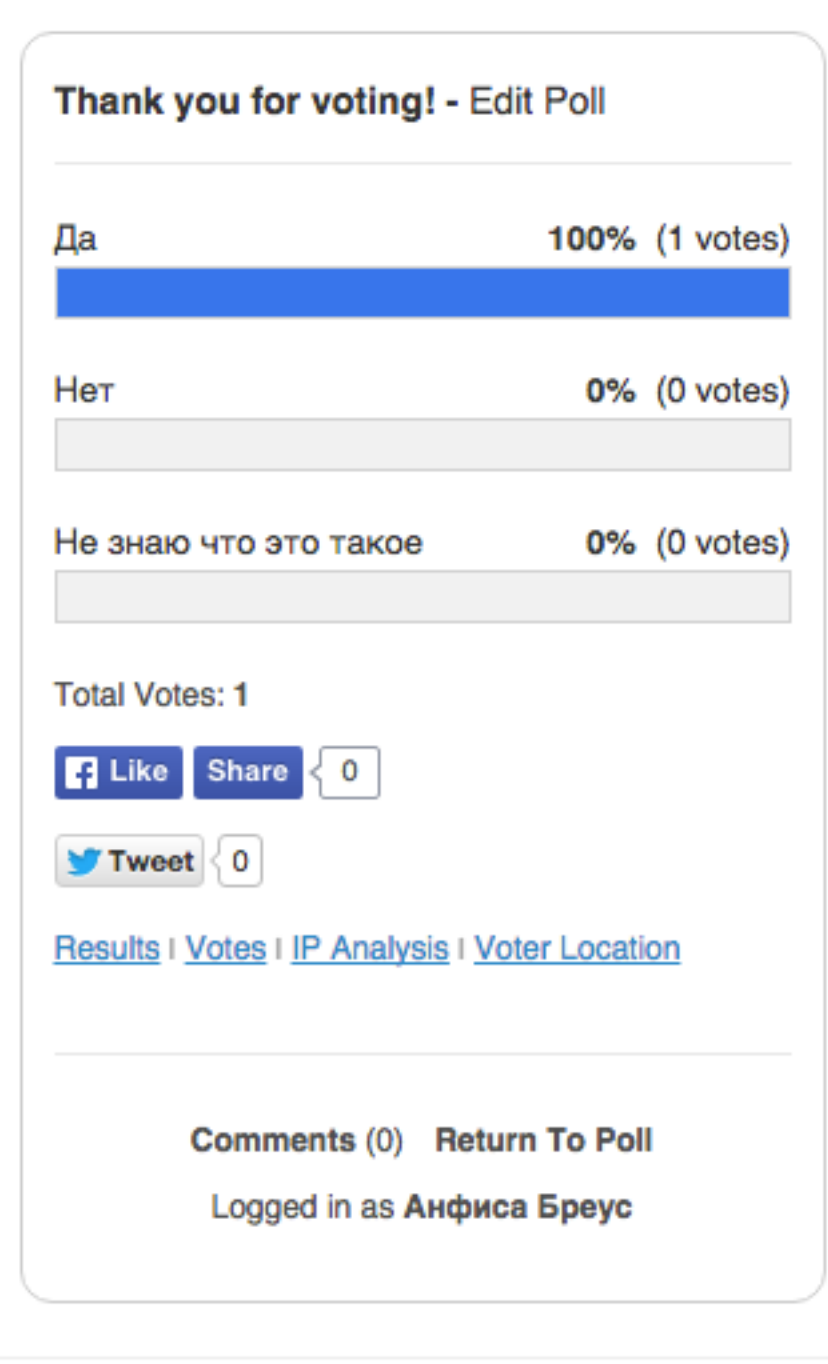

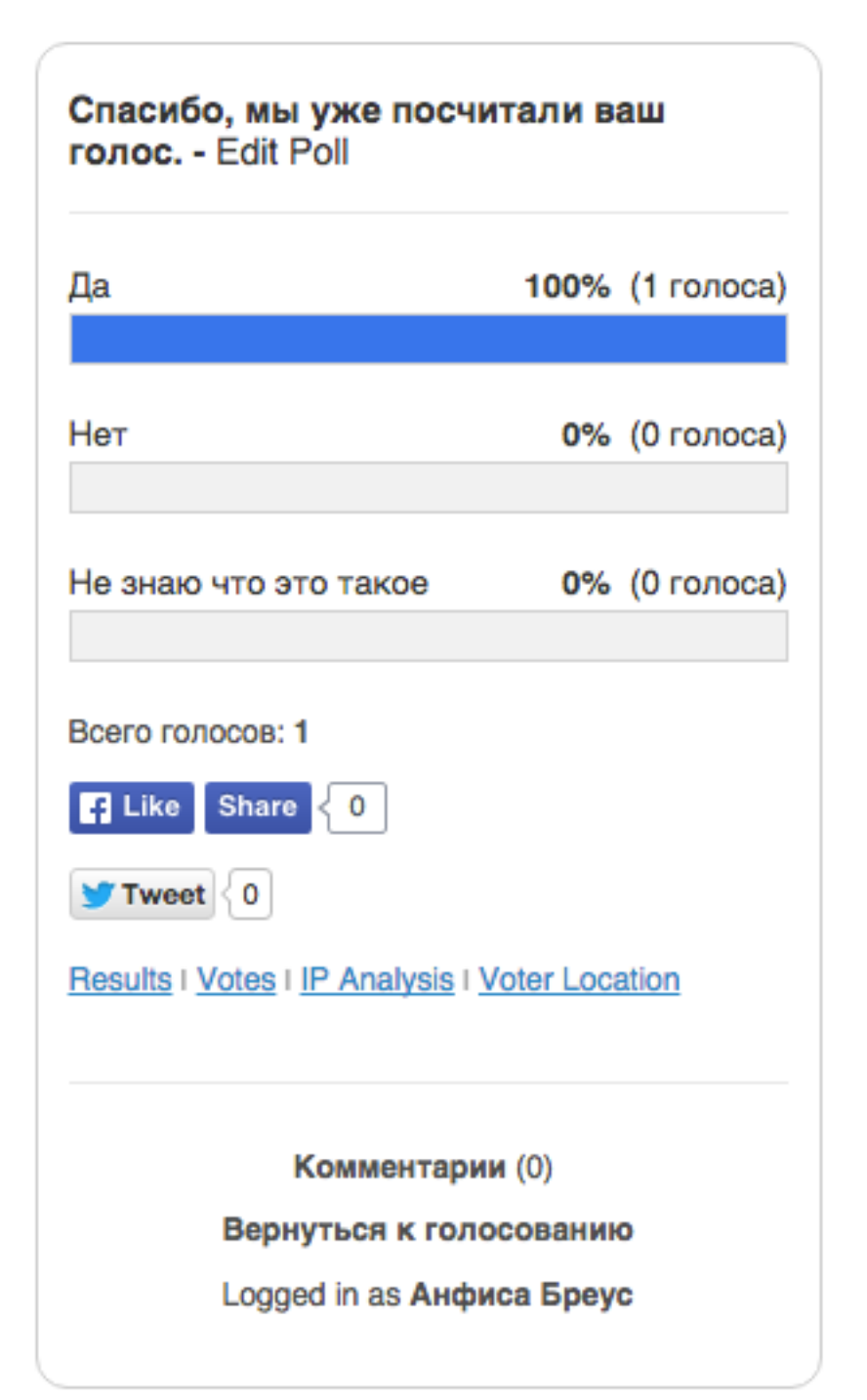

## **Результат опроса-голосование на блоге**

- 1. **Feedback** -> **Polls**
- 2. Навести мышку на опрос и перейти по ссылке «**Results**»

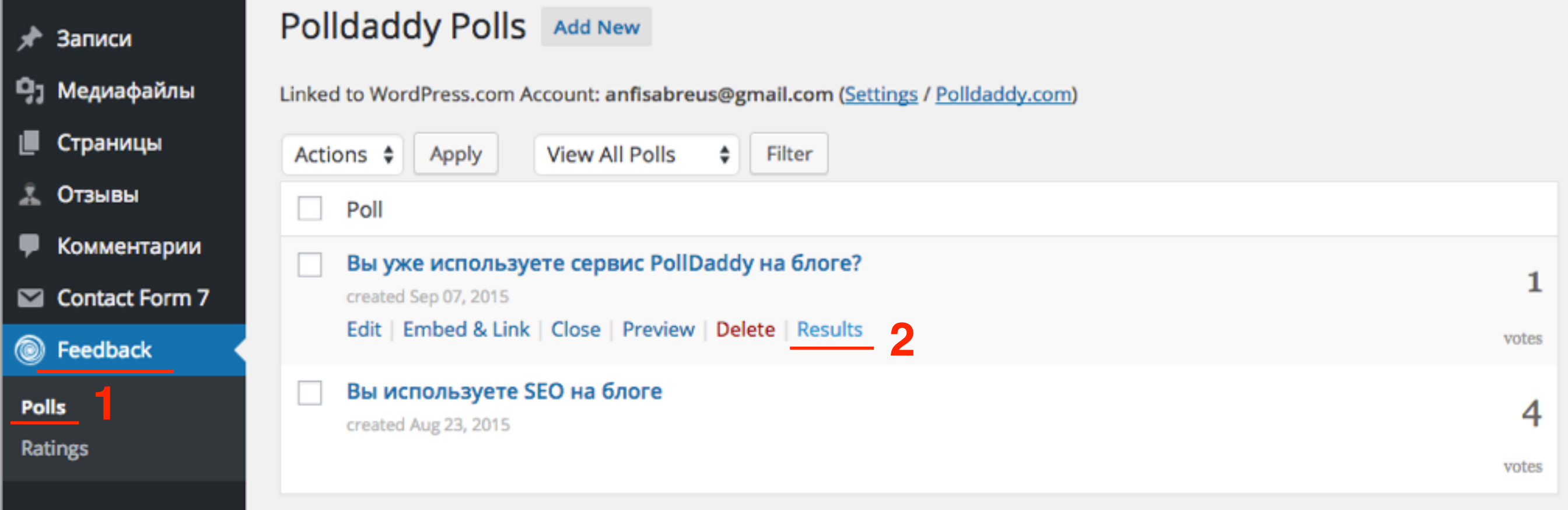

#### Poll Results All Polls Edit Poll

#### Вы уже используете сервис PollDaddy на блоге?

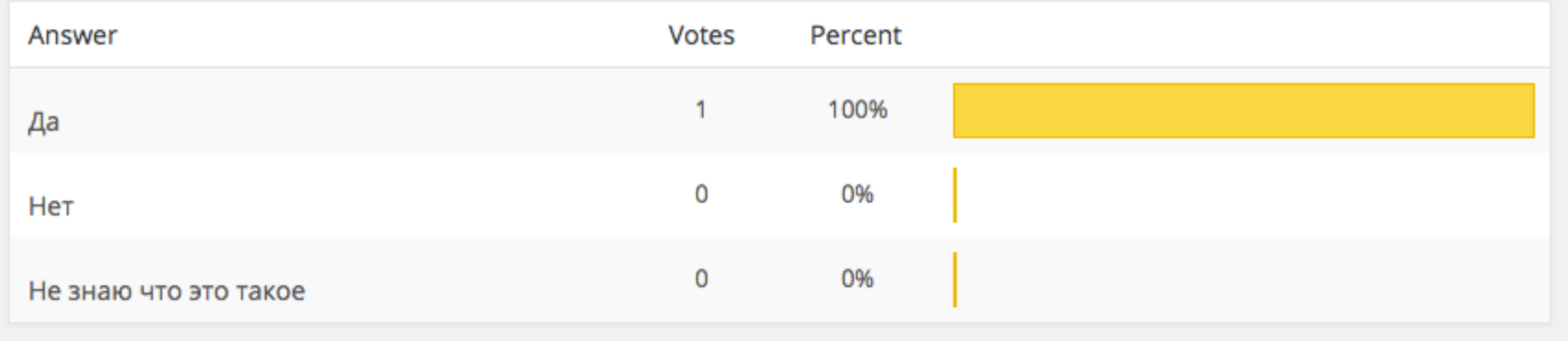

## **Результат опроса-голосование на сайте сервиса [polldaddy.com](http://polldaddy.com)**

**1**

- **ПАТ В** сервисе [polldaddy.com](http://polldaddy.com) перейти на страницу Dashboard<br>2. Перейти в раздел «Polls»
	- 2. Перейти в раздел «**Polls**»
	- 3. Навести мышку на опрос и нажать на ссылку «**View Results**»

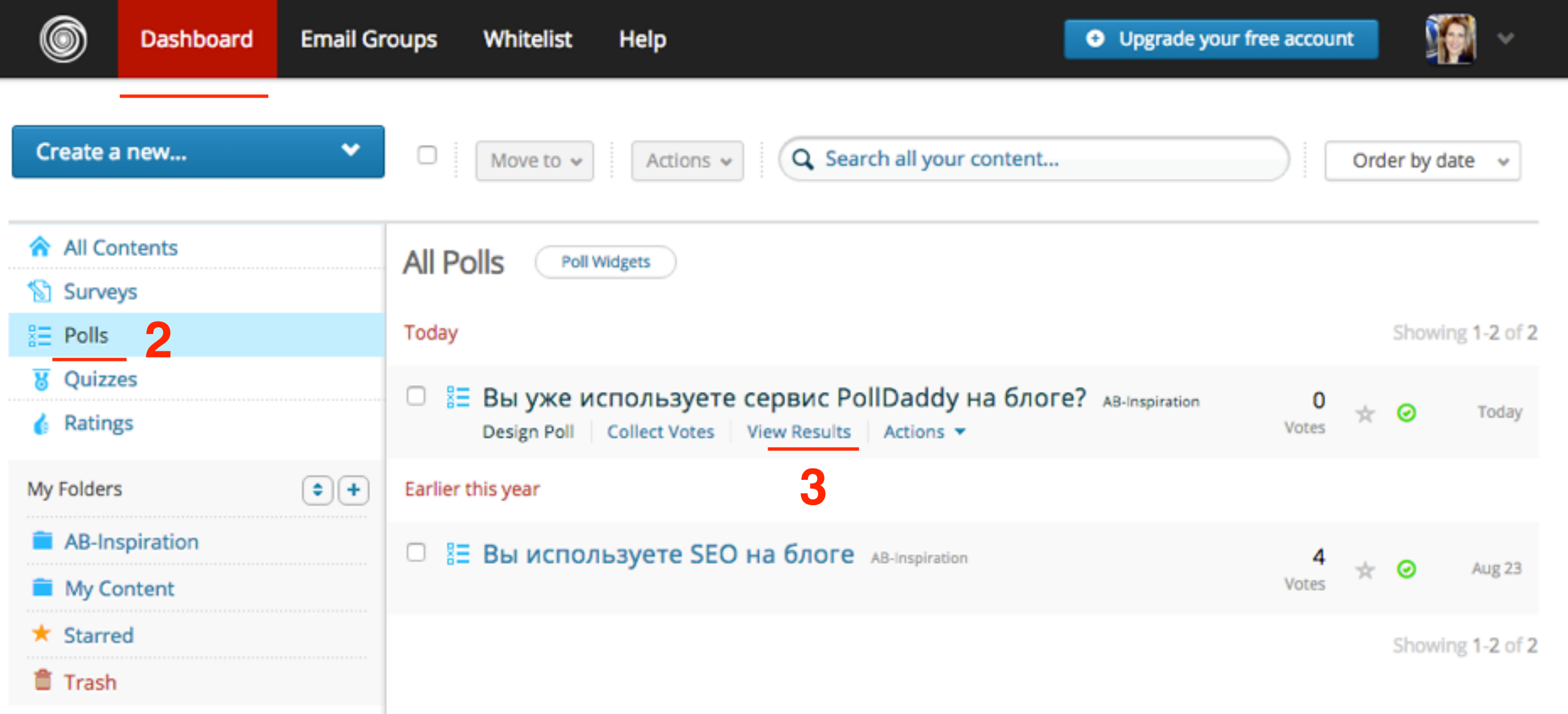

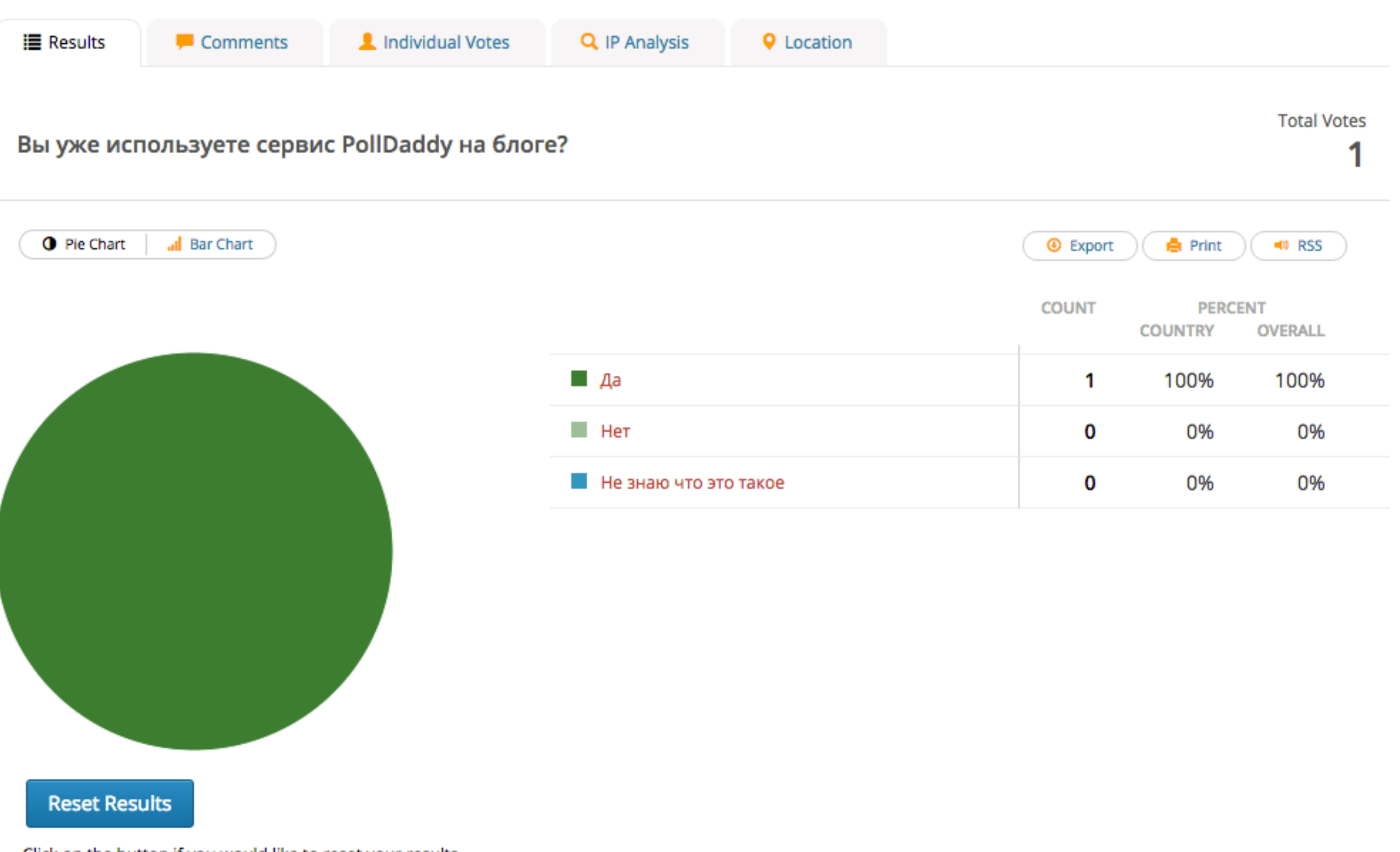

Click on the button if you would like to reset your results. All responses will be permanently deleted if you do so.

## **Шорткоды других типов опроса для вставки на блог в статьи/страницы/ виджеты**

- 
- 2. Перейти в раздел «**Survey**»
- **1.** В сервисе <u>[polldaddy.com](http://polldaddy.com)</u> перейти на страницу Dashboard<br>
2. Перейти в раздел «Survey»<br>
3. Навести мышку на опрос и нажать на ссылку «Collect **Responses**»

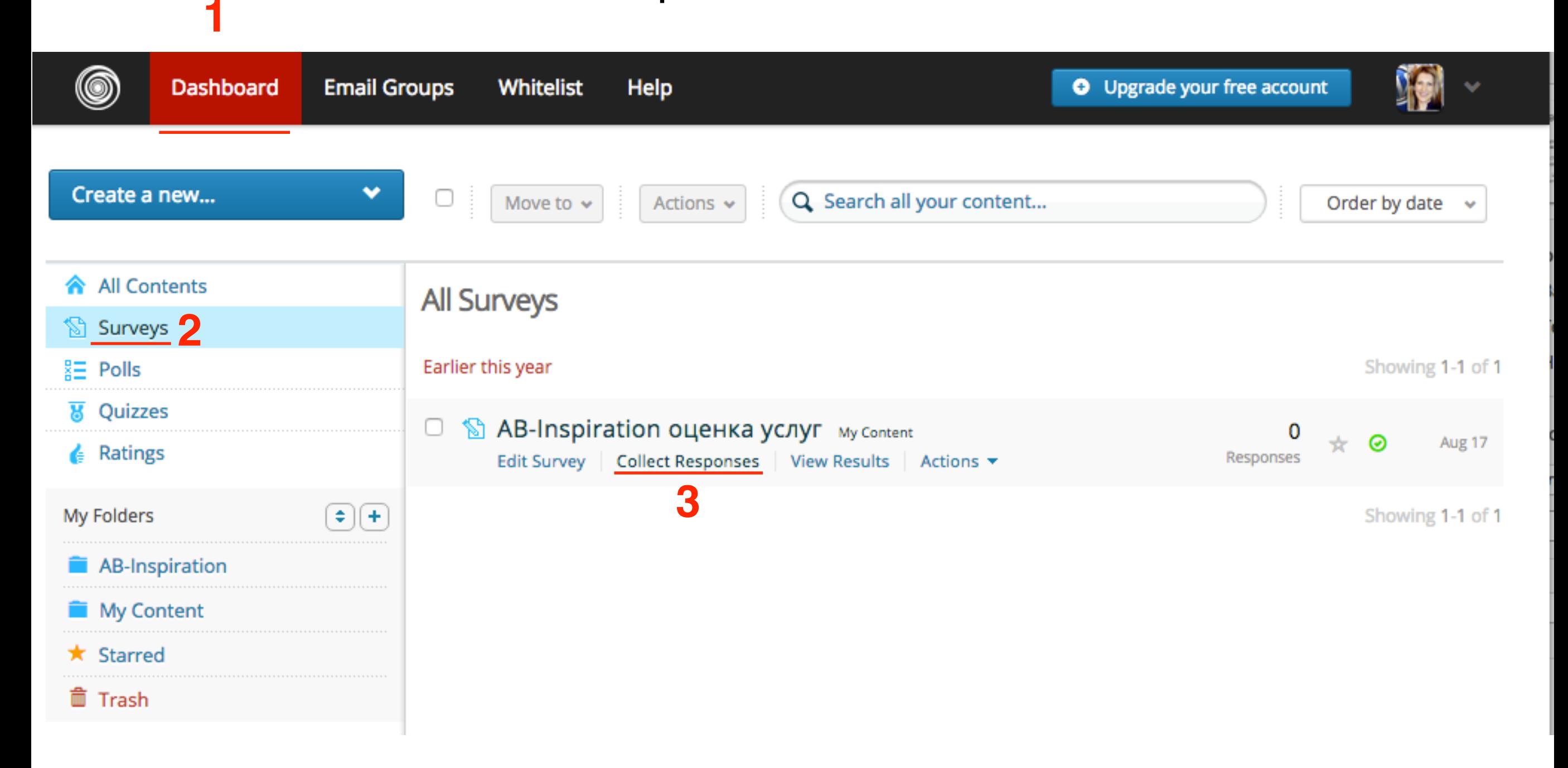

- 1. Вкладка **Website Popup**  для вставки в виджет
- 2. Выбрать: **Button, Banner, SliderPopup**
- 3. Копировать **Wordpress Shortcode**

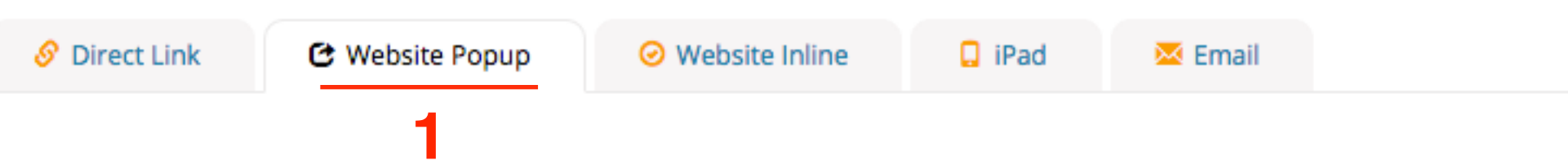

This allows you to use a pop up to launch your survey.

This method is a much cleaner way of presenting your survey to your users. The survey will open on a new layer above your website and will disappear when the user is finished.

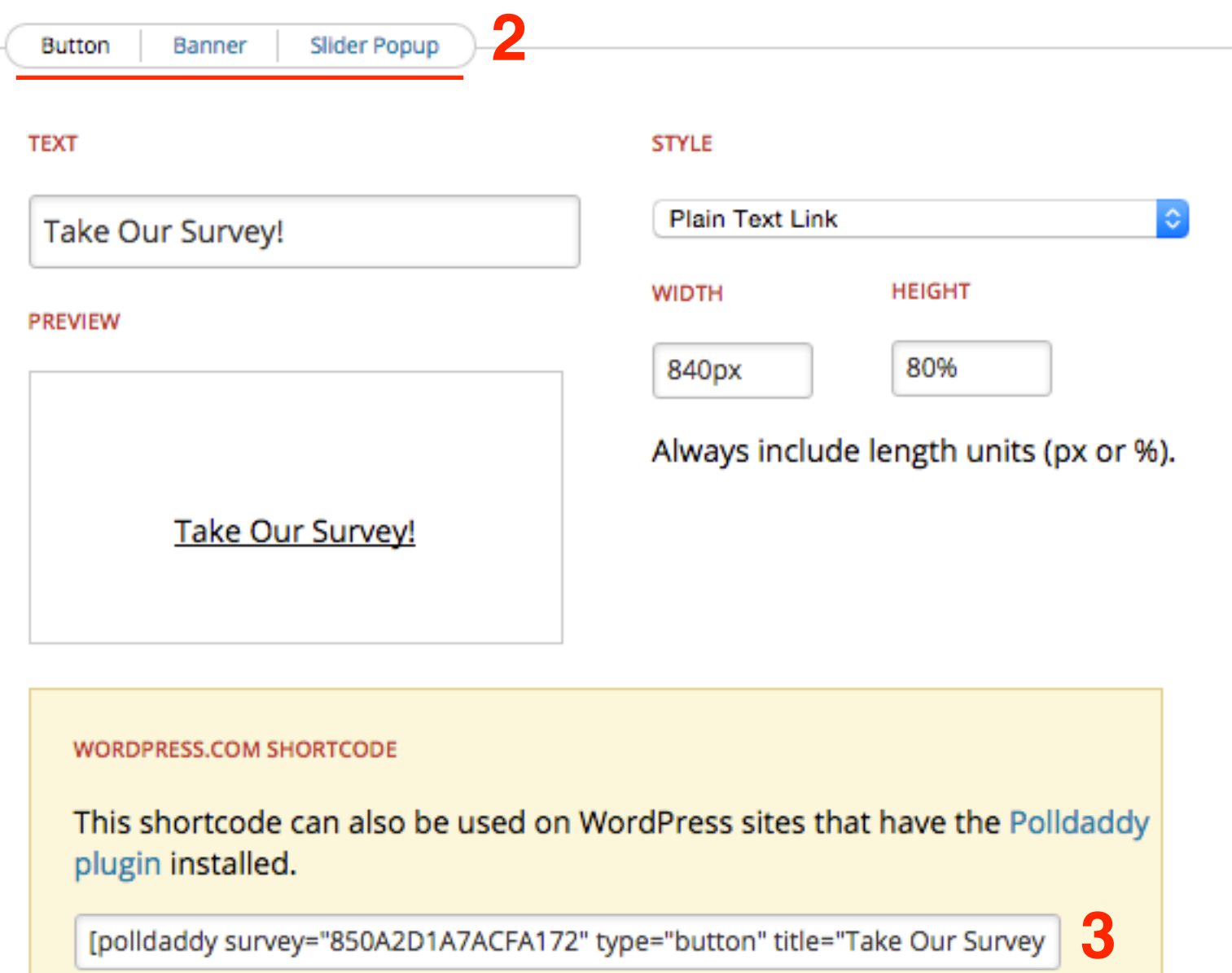

- 1. Вкладка **Website Inline** для вставки в статью или страницу
- 2. Копировать WordPress Shortcode

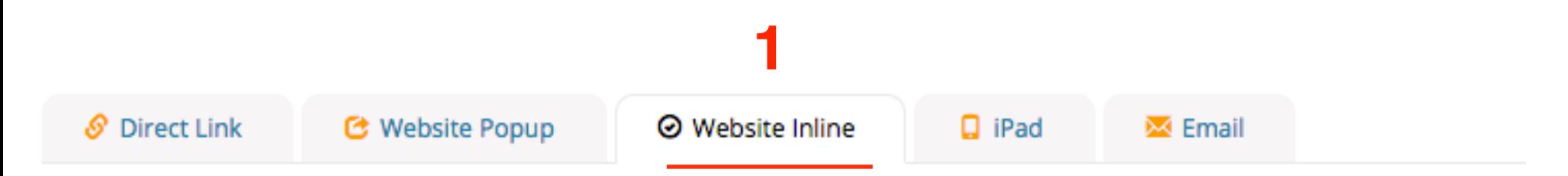

#### Insert the survey directly into your website

This method allows you to insert the survey directly onto your website using an if rame.

<iframe frameborder="0" width="100%" height="600" scrolling="auto" allowtransparency="ti

#### **Auto-resizing iframe**

This will change the height of your iframe to suit the content, including any validation errors.

**WORDPRESS SHORTCODE** 

If your site is hosted on WordPress.com or your WordPress website has the Polldaddy plugin installed you sho

2

[polldaddy type="iframe" survey="850A2D1A7ACFA172" height="auto" d

#### **JAVASCRIPT**

If your site does not use WordPress and you can use raw Javascript you should use this code.

```
<div class="pd-embed" id="pd_1441614860"></div>
<script type="text/javascript">
var_polldaddy = [] | | _polldaddy;
```
\_polldaddy.push({

Урок №37

Тема: Формы Google

#### **Вопросы**

- Регистрация в Google формы
- Создание формы (опроса)
- Размещение на блоге
- Викторина

### Понедельник, 14 сентября, в 13.00

## http://wpwebinar.ru

### С 12.00 до 15.00 (по Москве)

### ВНИМАНИЕ!

#### Для Участников Вебинара Комплект "МЛМ Блог За 1 Час"

## <del>99 руб.</del> 4499 руб.

#### СОСТАВ КОМПЛЕКТА "МЛМ БЛОГ ЗА 1 ЧАС" С БОНУСАМИ:

#### КОМПЛЕКТ (8999-руб.) 4499 руб.

- Универсальный шаблон "AB-Inspiration"
- Лицензия Пользователя "AB-Inspiration"
- Комплект из 9-ти плагинов для блога
- Рабочие файлы для настройки блога
- Клубная карта-доступ к учебному центру
- Пошаговая видео инструкция по настройке
- Мастер-класс по дизайну блога
- Бесплатные обновления кода шаблона
- Бесплатная базовая техподдержка
- БОНУСЫ (на сумму 28365 рублей)
- Ключ автообновления шаблона (1495-рублей)
- Курс по подготовке данных блога (3000-рублей)
- Пошаговые инструкции по управлению и ведению блога (47889-рублей)
- Спец. Плагин "Кнопка Вверх" (430рублей)
- Спец. Плагин "Входная Страница" (3150-рублей)
- Начальное руководство по управлению блогом (910-рублей)
- Спец. Плагин "Удаление Даты Записи" (800-рублей)
- Спец. Плагин "Твиттер Цитаты" (600-рублей)
- Двухуровневая партнерская программа (только для покупателей комплекта)

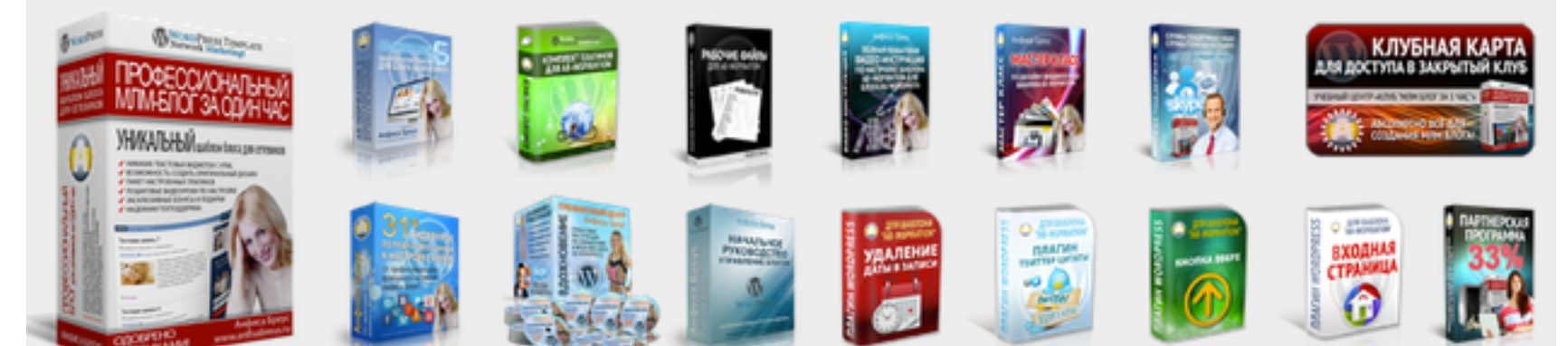

### Оформить Заказ!

# Ресурсы

### **http://wptraining.ru**

записи вебинаров, план и расписание занятий

### **http://wpwebinar.ru**

вход на вебинары, скидка для участников

### **http://anfisabreus.ru/blog**

записи вебинаров, обсуждение, вопросы, предложения

### **http://vk.com/blognawordpress**

группа в контакте, обсуждение, вопросы, предложения

## **http://vk.com/wpwebinarru**

Подписка на мероприятния